# **User manual Használati útmutató**Tab speed

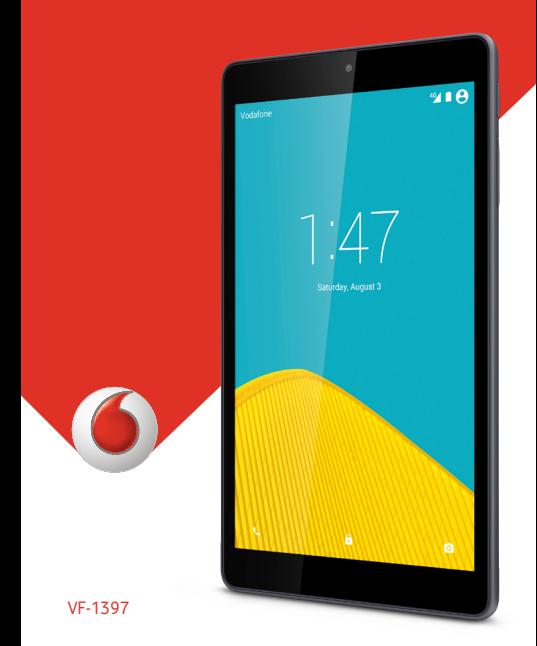

# Tartalomjegyzék

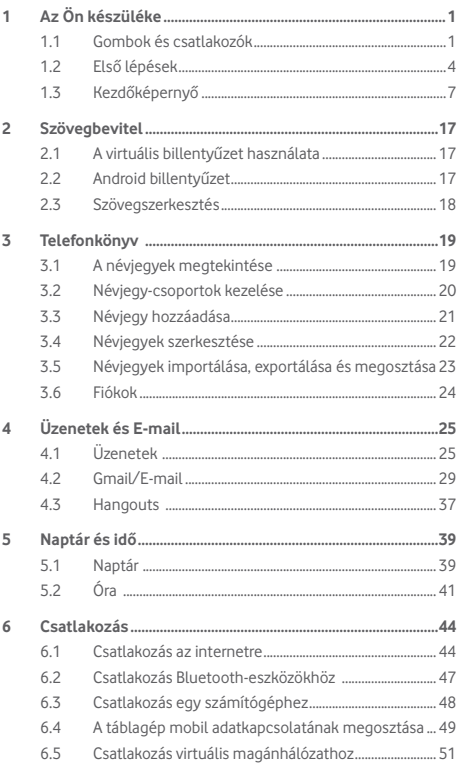

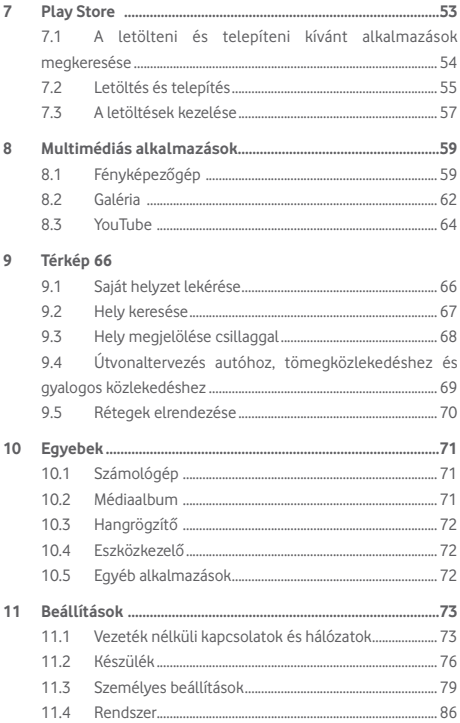

## <span id="page-3-0"></span>Az Ön készüléke

## **1.1 Gombok és csatlakozók**

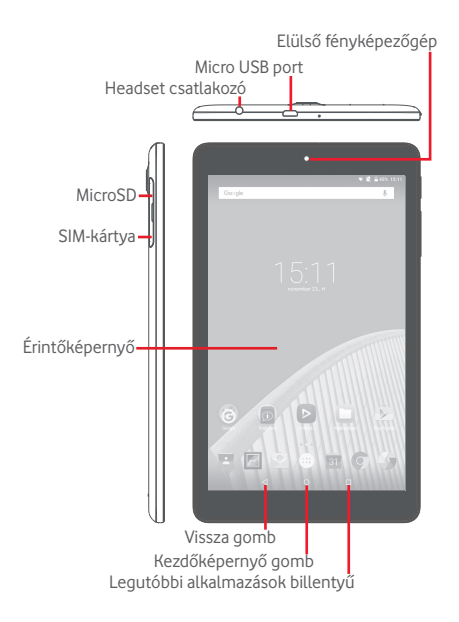

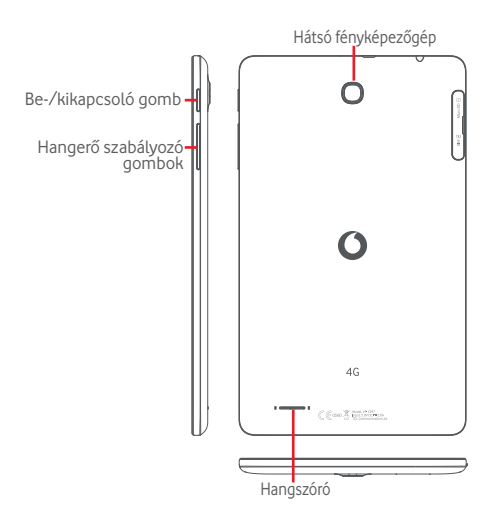

#### **Legutóbbi alkalmazások billentyű**

- • Érintse meg a nemrégiben használt alkalmazások bélyegképeit tartalmazó lista megnyitásához.
- $\subset$

#### **Kezdőképernyő gomb**

- • Érintse meg bármilyen alkalmazásban vagy képernyőn a Kezdőképernyőre történő visszatéréshez.
- 

#### **Vissza gomb**

- • Érintse meg az előző képernyőre való visszatéréshez vagy egy párbeszédablak, opciómenü, az értesítőpanel stb. bezárásához.
- Ezek a gombok akkor láthatók, ha a képernyő be van kapcsolva.

#### **Be-/kikapcsoló gomb**

- • Gombnyomás: A képernyő zárolása/A képernyő megvilágítása
- • Nyomva tartás: Bekapcsolja a készüléket vagy egy menüt jelenít meg különböző opciókkal, mint például **Kikapcsolás**, **Repülőgép üzemmód** stb.
- • Képernyőkép készítéséhez tartsa lenyomva a **Be-/ kikapcsoló** gombot és a **Hangerő le** gombot.

#### **Hangerő szabályozó gombok**

• Zene/videó/adatfolyam üzemmódban a médiafájl hangerejének szabályozása.

## <span id="page-6-0"></span>**1.2 Első lépések**

#### **1.2.1 Beállítás**

**A micro-SIM-kártya és a microSD-kártya behelyezése** 

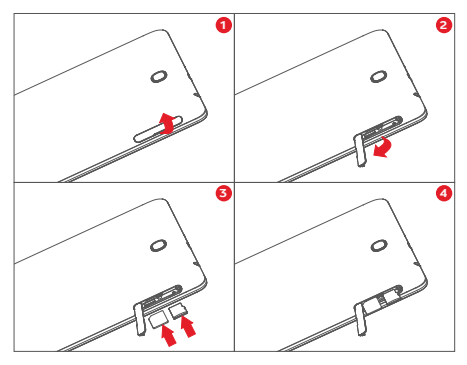

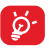

Az Ön táblagépe csak a micro-SIM kártyákat támogatja. Ne kísérelje meg egyéb típusú SIM-kártyák, például mini vagy nano kártyák behelyezését, ellenkező esetben a készülék meghibásodhat.

#### **Az akkumulátor feltöltése**

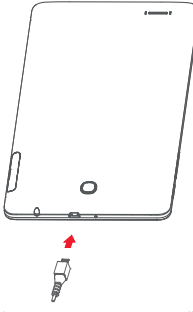

A táblagép töltéséhez csatlakoztassa a töltőt a táblagéphez és a fali alizathoz.

• A táblagép első használatakor teljesen töltse fel az akkumulátort (kb. 5 óra).

Javasoljuk, hogy teljesen töltse fel az akkumulátort ( töltés állapotát egy százalékérték jelzi a képernyőn, amikor a táblagép ki van kapcsolva. A táblagép töltése során a százalékérték nő.

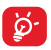

Az áramfogyasztás és az energiapazarlás csökkentése érdekében húzza ki a töltőt a fali aljzatból, amikor az akkumulátor teljesen feltöltődött. Használaton kívül kapcsolja ki a Wi-Fi, GPS és Bluetooth funkciókat vagy a használaton kívüli, háttérben futó alkalmazásokat, csökkentse a háttérvilágítás idejét stb.

A tápegységet a készülékhez közel és könnyen elérhető helyen kell elhelyezni.

## **1.2.2 A táblagép bekapcsolása**

Tartsa lenyomva a **Be-/kikapcsoló** gombot, amíg a táblagép be nem kapcsol, szükség esetén oldja fel a táblagépet (csúsztatás, PIN-kód, jelszó, minta), majd erősítse meg. Megjelenik a kezdőképernyő.

Ha nem tudja vagy elfelejtette a PIN-kódot, forduljon a szolgáltatóhoz. A PIN-kódot ne tartsa a táblagép közelében. Ha nem használja, tartsa biztonságos helyen.

#### **A táblagép beállítása első alkalommal**

A táblagép első bekapcsolásakor meg kell adnia a következő beállításokat:

- Válassza ki a táblagép nyelvét, majd érintse meg a gombot.
- • Helyezze be a SIM-kártyát, vagy érintse meg a **KIHAGYÁS** lehetőséget a továbblépéshez.
- • Válassza ki azt a Wi-Fi hálózatot, amelyre csatlakozni kíván, vagy érintsemeg a**KIHAGYÁS** lehetőséget a továbblépéshez.
- • végezze el a **Dátum és idő** beállítását. Érintse meg a **KÖVETKEZŐ** lehetőséget.
- • Adja meg a nevét, hogy a készüléke később személyre szabhasson bizonyos alkalmazásokat. Érintse meg a **KÖVETKEZŐ** lehetőséget.
- • Állítsa be a táblagép védelmi funkcióit, vagy érintse meg a **KIHAGYÁS** lehetőséget, hogy a következő lépés ugorjon.
- • Érintse meg a **TOVÁBBIAK.../KÖVETKEZŐ** lehetőséget a **Google-szolgáltatások** közötti tallózáshoz.
- • Érintse meg a kapcsolót a **Segítő tippek** be-/ kikapcsolásához, majd érintse meg a **KÖVETKEZŐ** lehetőséget.
- • Érintse meg a **BEFEJEZÉS** lehetőséget.

## <span id="page-9-0"></span>**1.2.3 A táblagép kikapcsolása**

Tartsa lenyomva a **Be-/kikapcsoló** gombot az előugró menü megjelenéséig, majd válassza a **Kikapcsolás** lehetőséget a megerősítéshez.

## **1.3 Kezdőképernyő**

A gyors elérés érdekében a kezdőképernyőre helyezheti az összes kedvenc ikonját (parancsikonokat, alkalmazások, mappák és widgetek ikonjait). Érintse meg a **Kezdőképernyő** gombot a kezdőképernyő eléréséhez.

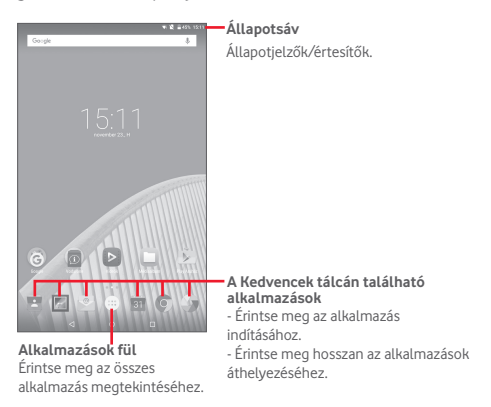

A kezdőképernyő jobboldali irányban kinyúlik, hogy több helyre lehessen alkalmazásokat, parancsikonokat stb. hozzáadni. Csúsztassa a kezdőképernyőt vízszintesen jobbra, hogy az teljes nézetben jelenjen meg. A képernyő alsó részén található fehér pont az aktuális képernyőt jelzi.

#### **1.3.1 Az érintőképernyő használata**

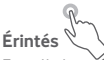

Egy alkalmazás megnyitásához érjen hozzá az ujjával.

Ha a táblagép készenléti üzemmódban van, érintse meg kétszer a képernyőt a táblagép felébresztéséhez. A funkció használatáról további információt az **"1.3.4 A képernyő zárolása/feloldása"** című rész **Aktiválás dupla érintéssel** pontjában olvashat.

## **Hosszú gombnyomás**

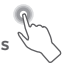

Nyomja meg hosszan a kezdőképernyőt a **Widgetek**, **Háttérképek** és **Beállítások** képernyők megnyitásához. Érintsen meg hosszan egy alkalmazást a kezdőképernyőről az eltávolításhoz. Érintsen meg hosszan egy alkalmazást az Alkalmazás-indítóban az alkalmazásra vonatkozó információk megtekintéséhez vagy az alkalmazás eltávolításához.

**Húzás** 

Helyezze az ujját bármelyik elemre, hogy egy másik helyre húzza.

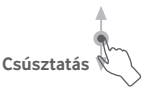

Húzza végig az ujját a képernyőn az alkalmazások, képek, weboldalak igény szerinti fel-, és legörgetéséhez.

# **Pöccintés**

Hasonlít a csúsztatáshoz, azonban a pöccintés gyorsabb mozgást eredményez.

## **Összehúzás/széthúzás**

Helyezze egyik kezének ujjait a képernyő felületére,majd húzza azokat szét vagy össze, a képernyőn lévő elem méretének megváltoztatásához.

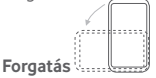

A jobb láthatóság érdekében a képernyő tájolását állóból automatikusan fekvőbe állítja a táblagép oldalra fordításával.

## **1.3.2 Állapotsáv**

Az állapotsávban megtekintheti a készülék állapotát a jobb oldalon és az értesítéseket a bal oldalon.

#### **Állapotikonok**

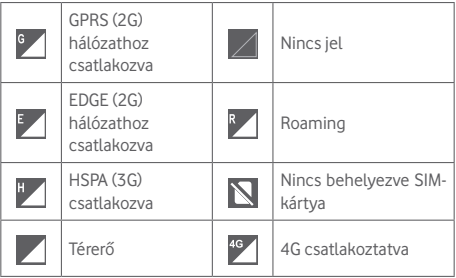

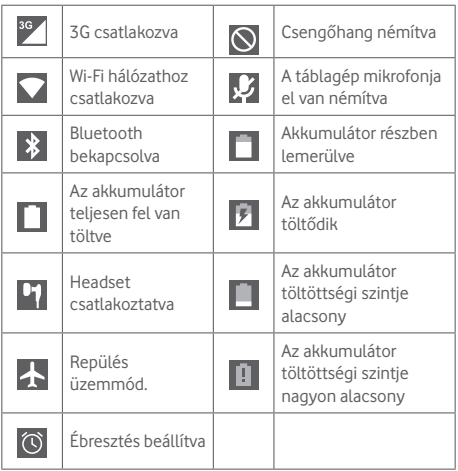

## **Értesítőikonok**

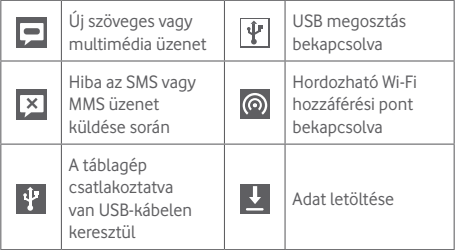

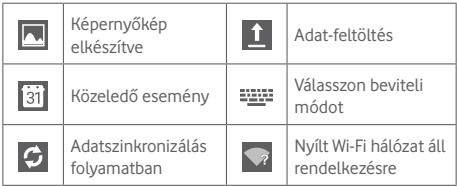

#### **Értesítőpanel és gyorsbeállítások panel**

Értesítések esetén érintse meg és húzza le az állapotsávot a képernyő felső részéről az értesítőpanel megnyitásához, hogy elolvassa a részletes információkat.

Húzza kétszer lefelé az állapotsávot a gyorsbeállítások panel megnyitásához, amelyen az ikonok megérintésével funkciókat engedélyezhet vagy tilthat le, illetve üzemmódot válthat. A panel bezárásához érintse meg és húzza fel.

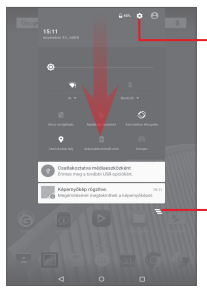

Érintse meg a **Beállítások** eléréséhez, ahol számos elem beállítását végezheti el.

Érintse meg az összes eseményfüggő értesítés törléséhez (a többi folyamatban lévő értesítés megmarad).

## **1.3.3 Keresősáv**

A táblagép egy olyan keresési funkcióval rendelkezik, amelynek segítségével információk kereshetők meg az alkalmazásokban, a táblagépen vagy az interneten.

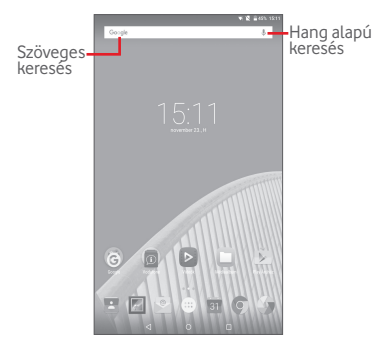

#### **Szöveges keresés**

- • Érintse meg a keresősávot a kezdőképernyőről.
- Íria be a keresett szöveget/kifejezést.
- • Amennyiben az interneten kíván keresni, érintse meg a billentyűzeten található Q gombot.

#### **Hang alapú keresés**

- $\bullet$  Érintse meg a keresősáv  $\overline{\mathcal{Q}}$  ikonját. Egy párbeszédpanel jelenik meg.
- Mondia ki a keresett szót/kifejezést. Megjelenik a választható keresési találatok listája.

## **1.3.4 A képernyő zárása/feloldása**

A táblagép és a személyes adatok védelmének érdekében lehetőség van a képernyő lezárására. Ehhez választhatja a csúsztatást vagy számos mintát, PIN-kódot vagy jelszót stb. hozhat létre.

**Képernyő-feloldási minta létrehozása** (a részletes beállításokat lásd a "Képernyőzár" pontban).

- • Húzza le a gyorsbeállítások panelt és érintse meg a Beállítások **ibe** ikont a **Beállítások** menübe való belépéshez, majd érintse meg a **Biztonság > Képernyőzár > Minta** lehetőséget.
- • Rajzolja le saját képernyő-feloldási mintáját.

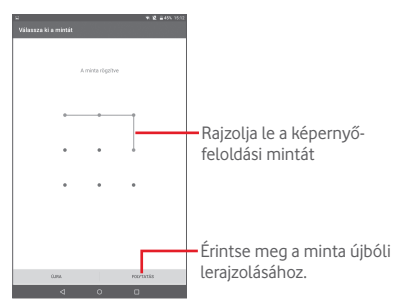

#### **Képernyőzár feloldó PIN-kód/jelszó létrehozása**

- • Érintse meg a **Beállítások > Biztonság > Képernyőzár > PIN** vagy **Jelszó** lehetőségeket.
- • Állítsa be a PIN-kódját vagy a jelszavát.

#### **A táblagép képernyőjének lezárása**

A képernyő lezárásához nyomja meg egyszer a **Be-/ kikapcsoló** gombot.

#### **A táblagép képernyőjének feloldása**

Nyomja meg egyszer a Be-/kikapcsoló gombot, hogy a képernyő bekapcsoljon, rajzolja meg az Ön által beállított képernyő-feloldási mintát, vagy adja meg a PIN kódot, jelszót stb. a képernyő feloldásához.

Amennyiben a képernyőzár feloldási opciójánál a **Csúsztatást** választotta, érintse meg és húzza a képernyő felső része felé a ikont a képernyő feloldásához.

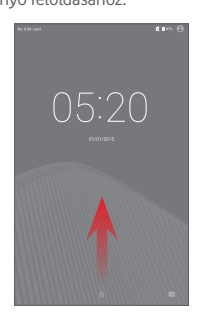

#### **Aktiválás dupla érintéssel**

• Húzza le a gyorsbeállítások panelt, és érintse meg a beállítások **ikont a Beállítások** menü megnvitásához. majd érintse meg a **Kijelző** lehetőséget.

• Érintse meg az **Aktiválás dupla érintéssel** opció melletti kapcsolót a funkció

aktiválásához/letiltáshoz. Ha a funkció aktív, a kikapcsolt képernyő kétszeri érintéssel aktiválható.

## **1.3.5 A kezdőképernyő személyre szabása**

#### **Hozzáadás**

Az áthelyezés üzemmód aktiválásához tartson lenyomva egy mappát, egy alkalmazást vagy egy widgetet, majd húzza az elemet a kezdőképernyő kívánt részére.

## **Áthelyezés**

Az áthelyezés üzemmód aktiválásához tartsa lenyomva az áthelyezni kívánt elemet, húzza a kívánt helyre, majd engedje el. Az elemeket a kezdőképernyőre és a Kedvencek tálcára is áthelyezheti. Tartsa az ikont a képernyő jobb vagy balszélén, ha az elemet a kezdőképernyő egy másik oldalára kívánja áthúzni.

#### **Eltávolítás**

Tartsa lenyomva az eltávolítani kívánt elemet az áthelyezés üzemmód aktiválásához, húzza az elemet az **Eltávolítás** ikonra, majd engedje el, miután az elem piros színre vált.

#### **Mappák létrehozása**

A kezdőképernyőn található elemek (parancsikonok vagy alkalmazások) rendszerezésének optimalizálása érdekében hozzáadhatja ezeket egy mappához az egyik elem másik fölé helyezésével.

#### **Háttérkép személyre szabása**

A háttérkép személyre szabása érdekében tartsa lenyomva a kezdőképernyő egy üres területét, majd érintse meg a **HÁTTÉRKÉPEK** lehetőséget.

## **1.3.6 Hangerő-szabályozás**

#### **A hangerő szabályozó gombok használata**

Nyomja meg a **Hangerő fel/le** gombot a hangerő beállításához. A Néma üzemmód aktiválásához nyomja meg a **Hangerő** billentyűt, érintse meg a **Nincs** lehetőséget, majd válassza ki a Határozatlan ideig néma vagy Bizonyos ideig néma opciót. Másik lehetőségként tartsa lenyomva a **Be-/ kikapcsoló** gombot, majd válassza ki a **Néma üzemmód** lehetőséget a menüből.

#### **A Beállítások menü használata**

Húzza le a gyorsbeállítások panelt, és érintse meg a beállítások ikont a**Beállítások**menüpontmegnyitásához,majdérintse meg a **Hang és értesítés** lehetőséget, ahol tetszés szerint beállíthatja a médiafájlok, értesítések, rendszerértesítések stb. hangerejét.

## <span id="page-19-0"></span>**Szövegbevitel**

## **2.1 A virtuális billentyűzet használata**

#### **A virtuális billentyűzet beállításai**

Húzza le a gyorsbeállítások panelt, majd érintse meg a beállítások ikont a **Beállítások** menüpont megnyitásához. Válassza ki a **Nyelv és bevitel** lehetőséget, majd érintse meg az **Android billentyűzet** opciót. Ezt követően számos beállítás közül választhat.

## **2.2 Android billentyűzet**

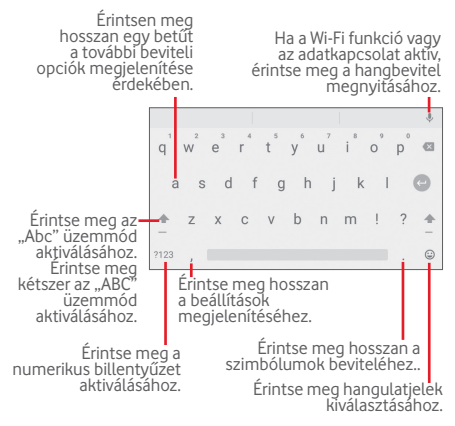

## <span id="page-20-0"></span>**2.3 Szövegszerkesztés**

A táblagép szövegszerkesztési funkciói segítségével kiválaszthatja, kimásolhatja, kivághatja és beillesztheti a szöveges tartalmakat olyan alkalmazásokban, mint az Üzenetek, Naptár, E-mail stb.

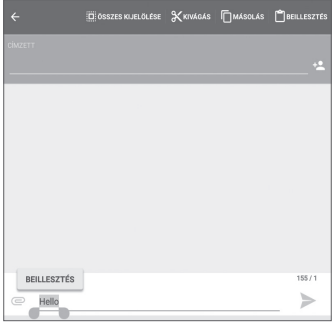

#### **A készülék lehetővé teszi a beírt szöveg szerkesztését.**

- • Tartsa lenyomva vagy érintse meg kétszer a szerkeszteni kívánt szöveget.
- • Húzza a tabulátorokat a kijelölt rész méretének megváltoztatásához.
- • A következő opciók kerülnek megjelenítésre: **ÖSSZES KIVÁLASZTÁSA**, **KIVÁGÁS**, **MÁSOLÁS** és **BEILLESZTÉS**.

#### **Továbbá új szöveget is beilleszthet.**

- • Érintse meg a képernyőnek azt a részét, ahova írni szeretne, vagy tartsa lenyomva a képernyő egy üres részét. A kurzor villogni kezd, és a tabulátorok megjelennek. Húzza el a tabulátort a kurzor mozgatásához.
- • Ha kiválasztott bármilyen szöveget, akkor érintse meg a tabulátort a **BEILLESZTÉS** ikon megjelenítéséhez, amely lehetővé teszi bármely előzőleg kimásolt vagy kivágott szöveg beillesztését.

<span id="page-21-0"></span>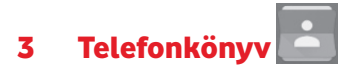

**A Telefonkönyv** lehetővé teszi a kívánt személyek gyors és egyszerű elérését.

A táblagépen létrehozhat, illetve megtekinthet névjegyeket, valamint szinkronizálhatja ezeket a Gmail névjegyeivel, vagy egyéb alkalmazásokkal.

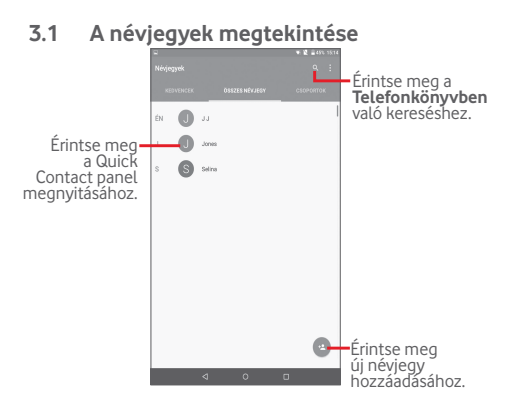

<span id="page-22-0"></span>A névjegylista opcióit tartalmazó menü megjelenítéséhez érintse meg a  $\Box$  gombot.

A következő műveletek lehetségesek:

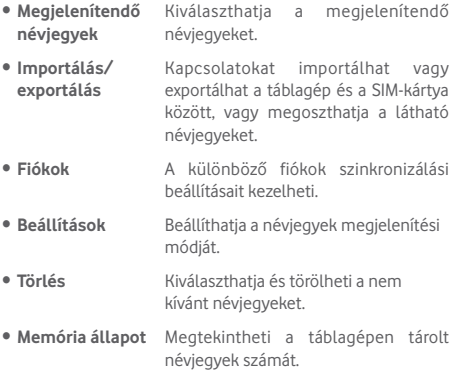

## **3.2 Névjegy-csoportok kezelése**

A névjegy-csoportok segítenek a névjegyek rendszerezésének optimalizálásában. Csoportokat adhat hozzá, távolíthat el vagy tekinthet meg a **CSOPORTOK** képernyőn.

Érintse meg a **CSOPORTOK** lehetőséget a helyi csoportok megtekintéséhez. Új csoport létrehozásához érintse meg a gombot, válassza a **Csoport hozzáadása** lehetőséget, adjon meg egy új nevet, majd erősítse meg a **Kész** lehetőség megérintésével. A csoport létrehozása közben hozzáadhatja a kívánt névjegyeket.

## <span id="page-23-0"></span>**3.3 Névjegy hozzáadása**

Új névjegy létrehozásához érintse meg a e ikont a telefonkönyvben.

Meg kell adnia a névjegy nevét és egyéb kapcsolatfelvételi adatait. A képernyő fel-le görgetésével könnyedén léphet mezőről mezőre.

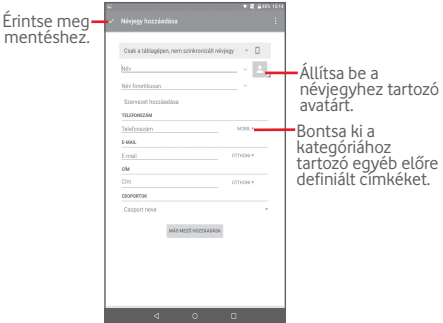

Ha további információkat is meg kíván adni, egy új kategória hozzáadásához érintse meg a **MÁS MEZŐ HOZZÁADÁSA** lehetőséget.

Ha kész, érintse meg a $\sqrt{}$ ikont a mentéshez.

A mentés nélküli kilépéshez érintse meg a ikont a **Módosítások elvetése** lehetőség kiválasztásához.

#### **Hozzáadás a Kedvencekhez/eltávolítás a Kedvencekből**

Egy névjegy Kedvencekhez való hozzáadásához, érintse meg az adott névjegyet a részletes információk megtekintéséért, majd érintse meg a  $\sum$  ikont (a csillag fehér színű lesz).

<span id="page-24-0"></span>Ha egy névjegyet el kíván távolítani a Kedvencek közül, a névjegy részleteit tartalmazó képernyőn érintse meg a kitöltött csillagot **.** 

## **3.4 Névjegyek szerkesztése**

A névjegyek adatainak szerkesztéséhez érintéssel válassza ki a névjegyet, majd érintse meg a képernyő felső részén található ikont. Ha kész, érintse meg a  $\sqrt{\ }$  gombot.

## <span id="page-25-0"></span>**3.5 Névjegyek importálása, exportálása és megosztása**

Ez a táblagép lehetővé teszi a névjegyek importálását/ exportálását a SIM-kártya és a táblagép tárhelye között.

A Telefonkönyv képernyőjén érintse meg a ikont az opciómenü megnyitásához, érintse meg az **Importálás/ Exportálás** lehetőséget, majd válassza a névjegyek importálását/exportálását a SIM-kártyára/SIM-kártyáról, táblagép tárhelyére/táblagép tárhelyéről stb.

A névjegyek SIM-kártyáról történő importálásához érintse meg a **ikont, az Importálás/exportálás és az Importálás SIMkártyáról** lehetőséget, válassza ki a **Táblagép** lehetőséget és a kívánt névjegyeket vagy a **ikont és az Összes** lehetőséget az összes névjegy kiválasztásához, majd erősítse meg a megérintésével.

A névjegyek SIM-kártyára történő exportálásához érintse meg a **ikont, az Importálás/exportálás**, majd az **Exportálás SIM-kártyára** lehetőséget, válassza ki a kívánt névjegyeket vagy a **ikont és az Összes** lehetőséget az összes névjegy kiválasztásához, majd erősítse meg a  $\Box$  megérintésével.

Másokkal is megoszthat egy vagy több névjegyet a vCard elküldésével Bluetooth kapcsolaton, Gmail-en stb. keresztül.

Érintse meg a megosztani kívánt névjegyet, érintse meg a gombot, majd a **Megosztás** lehetőséget a névjegy részleteinek képernyőjén, majd válassza ki a művelet végrehajtásához használni kívánt alkalmazást.

## <span id="page-26-0"></span>**3.6 Fiókok**

Lehetőség van több fiók névjegyeinek, adatainak vagy egyéb információinak a szinkronizálására, a táblagépre telepített alkalmazásoktól függően.

Egy fiók hozzáadásához húzza le a gyorsbeállítások panelt, érintse meg a **ich** ikont a **Beállítások** megnyitásához, majd érintse meg a **Fiókok > Fiók hozzáadása** lehetőséget.

Ki kell választania a táblagéphez hozzáadni kívánt fiók típusát, pl. Google, E-mail stb.

Mint minden más fiók beállítása esetében, meg kell adnia a részletes adatokat, pl. a felhasználónevet, a jelszót stb.

A fiókokat eltávolíthatja a készülékről, ezzel törölve róla az összes hozzájuk tartozó adatot is. Nyissa meg a **Beállítások**  képernyőt, érintse meg a törölni kívánt fiókot, majd a **g**ombot, válassza ki a **Fiók törlése** lehetőséget, majd erősítse meg.

#### **Szinkronizálás bekapcsolása/kikapcsolása**

Érintsen meg egy fiókot a fiók képernyőjének megnyitásához, majd aktiválja/tiltsa le a Szinkronizálás funkciót. Ha a Szinkronizálás funkció aktív, akkor a táblagépen és az interneten tárolt összes adat szinkronizálásra kerül, amikor változás történik.

#### **Manuális szinkronizálás**

Egy fiók manuális szinkronizálásához a **Fiókok** listáját tartalmazó képernyőn érintse meg a szinkronizálni kívánt fiókot, maid érintse meg a  $\frac{1}{2}$  gombot, és válassza ki a **Szinkronizálás most** lehetőséget.

## <span id="page-27-0"></span>4 Üzenetek és E-mail

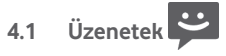

Ezzel a táblagéppel SMS és MMS üzeneteket hozhat létre, szerkeszthet és fogadhat.

A funkció eléréséhez érintse meg a .... gombot a kezdőképernyőről, majd válassza a lehetőséget.

## **4.1.1 Üzenetírás**

Szöveges/multimédia üzenetek írásához az üzenetlista képernyőn érintse meg az új üzenet írása <sup>+</sup> ikont.

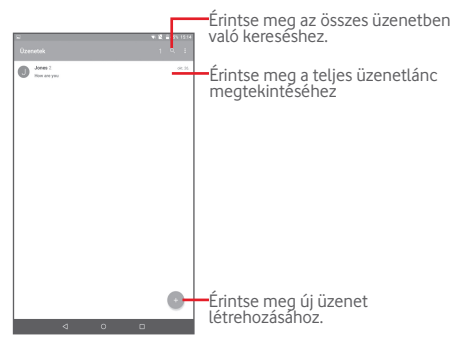

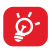

Elmentett névjegyek esetében érintse meg az avatárt a **Quick Contact (Gyors Kapcsolat)** panel megnyitásához, hogy kommunikálhasson az adott személlyel. A nem elmentett névjegyek esetében érintse meg az avatárt a szám **Telefonkönyvhöz adásához.**

#### **Szöveges üzenet küldése**

Írja be a címzett telefonszámát a **Címzett** sávba, majd érintse meg az **Írja be az üzenetet** sávot az üzenet szövegének beviteléhez. Az írás befejezését követően érintse meg a ikont a szöveges üzenet elküldéséhez.

A 160 karaktert meghaladó SMS üzenetek több SMS üzentre kerülnek felosztásra. Amikor a bevitt karakterek száma megközelíti a 160 karakteres korlátot, egy számláló jelenik meg a szövegdoboz Küldés opciója fölött, hogy emlékeztesse, maximum hány karaktert tartalmazhat egy adott üzenet.

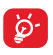

A speciális (ékezetes) betűk növelik az SMS méretét, aminek következtében előfordulhat, hogy a készülék az üzenetet több SMS-ben küldi el a címzettnek.

#### **Multimédia üzenet küldése**

Az MMS üzenetek lehetővé teszik, hogy videókat, képeket, fényképeket, animációkat, diákat és hangfájlokat küldjön más kompatibilis mobil készülékekre vagy e-mail címekre.

Az SMS üzenetek automatikusan átalakításra kerülnek MMS üzenetté, ha médiafájlokat (képek, videók, hangfájlok, diák stb.) csatol, illetve tárgyat vagy e-mail címet ad hozzá.

Multimédia üzenet küldéséhez adja meg a címzett telefonszámát a **Címzett** sávban, érintse meg az **Írja be az üzenetet** sávot az üzenet szövegének beviteléhez, majd érintse meg a  $\mathbb R$  gombot az opciókat tartalmazó menü megnyitásához. Válassza ki a **Téma hozzáadása** lehetőséget egy tárgy megadásához, illetve érintse meg a  $\subseteq$  ikont kép, videó, hangfájl stb. csatolásához.

Ha kész, érintse meg a **lehetőséget a multimédia üzenet** elküldéséhez.

#### **Mellékelési lehetőségek:**

- • **Képek** A csatolni kívánt kép kiválasztásához nyissa meg a Galéria alkalmazást vagy a Médiaalbumot.
- • **Fénykép rögzítése** A Fényképezőgép elérése a csatolandó új kép elkészítéséhez.
- • **Videofájlok** A csatolni kívánt videofájl kiválasztásához nyissa meg a Galéria alkalmazást vagy a Médiaalbumot.
- • **Videofájl rögzítése** A Videokamera elérése a csatolandó új videó elkészítéséhez.
- • **Audiofájl** Audiofájl kiválasztása csatolmányként.
- • **Audiofájl rögzítése**  A Hangrögzítő megnyitása a csatolni kívánt hangüzenet felvételéhez.
- • **Diavetítés** Lépjen a diavetítés-szerkesztési képernyőre, érintse meg a **Dia hozzáadása** lehetőséget egy új dia létrehozásához, és érintsen meg egy meglévő diát a szerkesztéséhez. A ikon megérintésével olyan további műveleteket érhet el, mint például a dia időtartama, zene hozzáadása stb.
- • **Névjegyadatok** Érintse meg egy névjegy adatainak, pl. **beillesztése** név, telefonszámok, e-mail cím üzenethez való hozzáadásához.
- • **Névjegy vCard** Válasszon ki egy névjegyet a hozzá **fájlja** tartozó vCard fájl csatolásához.

## **4.1.2 Üzenetek kezelése**

Amikor üzenet érkezik, egy **i kon értesíti erről az** állapotsávban. Húzza le az állapotsávot az értesítőpanel megnyitásához, érintse meg az új üzenetet a megnyitáshoz, és olvassa el. Az üzenetet úgy is elérheti, hogy megnyitja az Üzenetek alkalmazást, és megérinti az üzenetet.

Az üzenetek a beszélgetés folyama szerint vannak rendezve.

Üzenet megválaszolásához érintse meg az aktuális üzenetet az üzenetírási képernyő megnyitásához, írja be a szöveget, és érintse meg a lehetőséget.

Tartson lenyomva egy SMS üzenetet az üzenet részleteit tartalmazó képernyőn. A következő üzenetopciók közül választhat:

#### **Felül található opciók**

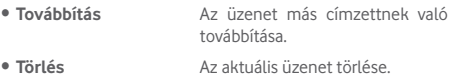

**A gomb megérintésével megjeleníthető opciók**

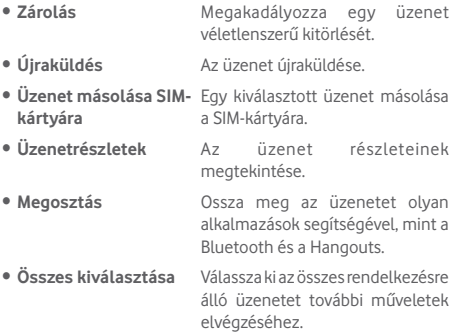

## <span id="page-31-0"></span>**4.1.3 Az üzenet beállításainak módosítása**

Különböző üzenet beállításokat módosíthat. Az Üzenetek alkalmazás képernyőjéről érintse meg a a gombot, maid válassza a **Beállítások** lehetőséget.

## **4.2 Gmail/E-mail**

A táblagén első üzembe helyezésekor kiválaszthatja, hogy meglévő Gmail-fiókját használja, vagy új e-mail fiókot hoz létre.

## **4.2.1 Gmail**

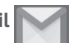

A Google webes e-mail szolgáltatása, a Gmail, konfigurálva van a táblagép üzembe helyezésekor. A táblagépen lévő Gmail alkalmazás automatikusan szinkronizálható a webes Gmailfiókkal. Más e-mail szolgáltatásokkal szemben a Gmailben az üzenetek és a rájuk érkezett válaszok egyetlen beszélgetésként vannak csoportosítva a beérkezett üzenetek mappájában; az e-mailek mappák helyett címkékkel vannak rendszerezve.

#### **E-mailek létrehozása és küldése**

- A beérkezett üzenetek képernyőjéről érintse meg a ikont.
- • Adja meg a címzett e-mail címét a **Címzett** mezőben, majd szükség szerint érintse meg a v gombot és válassza ki a **Másolatmezők** lehetőséget másolat vagy titkos másolat küldéséhez.
- Íria be az üzenet tárgyát és tartalmát.
- $\bullet$  Érintse meg a  $\bigcirc$  ikont egy csatolmány hozzáadásához.
- $\bullet$  Küldéshez érintse meg a  $\ge$  ikont.
- • Amennyiben nem kívánja azonnal elküldeni az üzenetet, az üzenet elmentéséhez érintsemeg a ikont,majd a **Piszkozat mentése** lehetőséget. A piszkozat megtekintéséhez érintse meg a gombot, majd a **Piszkozatok** lehetőséget.

Ha nem kívánja elküldeni vagy elmenteni az e-mail üzenetet,

érintse meg a ikont, majd az **Elvetés** lehetőséget.

Ha aláírást kíván hozzáadni az e-mail üzenethez, a beérkezett üzenetek képernyőjéről érintse meg a  $\mathbb B$  ikont, majd a **Beállítások** lehetőséget. Válasszon ki egy fiókot, majd érintse meg az **Aláírás** lehetőséget.

#### **E-mailek fogadása és olvasása**

Amikor új e-mail érkezik, csengőhang figyelmezteti. és a M ikon jelenik meg az állapotsávban.

Érintse meg és húzza le az állapotsávot az értesítőpanel megjelenítéséhez, és érintse meg az új e-mailt a megtekintéshez. Vagy nyissa meg a Gmail Bejövő címkéjét, és érintse meg az új e-mailt.

Az e-mailek között kereshet feladó, címzett, tárgy stb. szerint.

- $\bullet$  A beérkezett üzenetek képernyőjéről érintse meg a  $\mathsf Q$  ikont.
- • Írja be a keresett kulcsszót a keresőmezőbe, majd érősítse meg a billentyűzet használatával.

#### **E-mailek megválaszolása és továbbítása**

- • **Válaszolás** Egy e-mail üzenet olvasása közben érintse meg a  $\blacktriangle$  ikont, hogy választ küldhessen az e-mail feladója számára.
- • **Válasz mindenkinek**  Érintse meg a  $\blacksquare$  ikont, majd válassza a **Válaszolás mindenkinek** lehetőséget, hogy válaszüzenetet küldhessen az e-mail összes címzettjének.
- **Továbbítás** Érintse meg a **ideológical települések** ikont a fogadott üzenet továbbításához.
- • **Csillag hozzáadása** Csillag hozzáadása a beszélgetéshez illetve a csillag eltávolítása.
- • **Nyomtatás** E-mail üzenetek nyomtatása a Cloud Print nyomtatási szolgáltatás segítségével.

#### **Levelek kezelése a Gmailben címkék szerint**

A beszélgetéseket és üzeneteket a kényelmes kezelés érdekében címkékkel rendszerezheti.

Ha meg szeretné címkézni a beszélgetést, amikor a beszélgetésben lévő üzeneteket olvassa, érintse meg a ikont, majd válassza ki a beszélgetéshez hozzárendelni kívánt címkét.

Ha a beszélgetéseket címkék szerint kívánja megtekinteni a beérkezett üzenetek vagy egyéb beszélgetéslista megjelenítésekor, érintse meg a  $\blacksquare$  ikont, majd érintsen meg egy címkét. Ekkor kijelzésre kerülnek a kiválasztott címkével megjelölt beszélgetések.

Egy e-mail üzenet megnyitásakor a következő opciók állnak rendelkezésre:

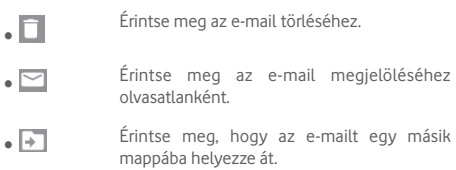

#### **Gmail-beállítások**

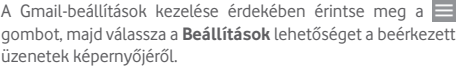

#### **Általános beállítások**

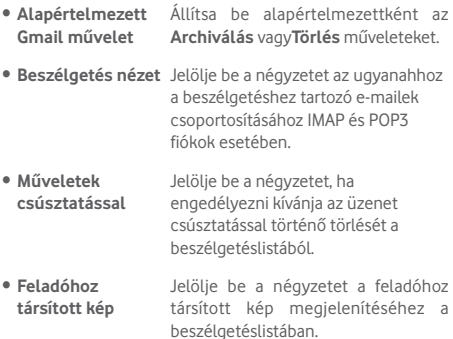

- • **Válasz mindenkinek**
- • **Üzenetek automatikus átméretezése**
- • **Automatikus továbblépés**
- • **Megerősítés törlés előtt**
- • **Megerősítés archiválás előtt**
- • **Megerősítés küldés előtt**

Jelölje be a négyzetet, alapértelmezés szerint a Válasz mindenkinek opciót használja az üzenetértesítésekre küldött válaszok esetében.

Jelölje be a négyzetet, hogy a képernyő méretéhez igazítsa az üzeneteket.

Érintse meg, hogy kiválassza a beszélgetés törlését követően megjelenített képernyőt.

A négyzet bejelölésével az e-mail üzenetek törlése előtt a készülék megerősítést fog kérni.

A négyzet bejelölésével az e-mail üzenetek archiválása előtt a készülék megerősítést fog kérni.

A négyzet bejelölésével az e-mail üzenetek küldése előtt a készülék megerősítést fog kérni.
Érintsen meg egy fiókot, és az alábbi beállítások válnak elérhetővé:

- • **Bejövő fiók típusa** Az aktuális bejövő fiók beállítása alapértelmezett vagy elsődleges bejövő fiókként.
- • **Bejövő fiók kategóriái** Jelölje be a négyzetet a beérkezett üzenetek képernyőjén való megjelenítéshez/elrejtéshez.
- • **Értesítések** Ezzel a beállítással bekapcsolhatja, hogy értesítést kapjon, amikor új e-mail érkezik.
- • **Hangjelzés bejövő üzenetek esetén** Érintse meg a hang és az egyszeri értesítés beállításához.
- • **Aláírás** Aláírás hozzáadása az elküldött levelek végéhez.

• **"Házon kívül" automatikus válaszüzenetek**

• **Gmail fiók szinkronizálása**

• **Szinkronizálandó napok**

Érintse meg automatikus válasz beállításához.

Érintse meg a Gmail szinkronizálás be- és kikapcsolásához.

- Érintse meg azoknak a napoknak a beállításához, amelyeken az e-mailek szinkronizálásra kerülnek.
- • **Címkék kezelése** Érintse meg a címkék képernyőjének megnyitásához, ahollehetőségvana szinkronizálás és az értesítések beállítására.

• **Csatolmányok letöltése**

Jelölje be a négyzetet, hogy a készülék Wi-Fi kapcsolaton keresztül automatikusan letöltse a legutóbbi üzenetek csatolmányait.

• **Képek** Jelölje be a négyzetet a feladóhoz társított kép megjelenítéséhez a beszélgetéslistában.

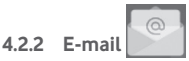

Gmail fiókja mellett külső POP3, IMAP vagy EXCHANGE e-mail fiókokat is beállíthat a táblagépén.

A funkció elérése érdekében, érintse meg az **E-mail** lehetőséget a kezdőképernyőről.

Egy e-mail varázsló segítségére lesz az e-mail fiók beállításához szükséges lépések során.

- • Adja meg a beállítani kívánt fiók e-mail címét és jelszavát.
- • Érintse meg a **KÖVETKEZŐ** lehetőséget. Amennyiben az Ön által megadott fiókot a szolgáltató nem állítja be a készüléken, meg kell nyitnia az e-mail fiók beállítási képernyőjét a beállítások manuálisan történő megadása érdekében. Alternatív megoldásként megérintheti a **KÉZI BEÁLLÍTÁS** lehetőséget, hogy közvetlenül a beállítani kívánt e-mail fiók bejövő és kimenő beállításait nyissa meg.
- • Adja meg a fióknevet és a kimenő e-mailekben megjelenítendő nevet.

#### **E-mailek létrehozása és küldése**

- $\bullet$  A beérkezett üzenetek képernyőjéről érintse meg a  $\bullet$ ikont.
- • A **Címzett** mezőben adja meg a címzett(ek) e-mail címét.
- Szükség esetén érintse meg a v gombot, majd válassza ki a **Másolatmezők** lehetőséget másolat vagy titkos másolat

küldéséhez.

- Íria be az üzenet tárgyát és tartalmát.
- $\bullet$  Érintse meg a  $\bullet$  ikont egy csatolmány hozzáadásához.
- Végül érintse meg a ikont a küldéshez.
- • Amennyiben nem kívánja azonnal elküldeni az e-mailt, egy másolat elmentéséhez érintse meg a gombot, majd a **Vázlat mentése** lehetőséget, vagy érintse meg a **Vissza** gombot.

### **E-mailek fogadása és olvasása**

Új e-mail érkezésekor a készülék értesítési erről.

Érintse meg az **E-mail** lehetőséget a kezdőképernyőről és érintse meg az új e-mailt az elolvasásához.

Az e-mailek között kereshet feladó, címzett, tárgy stb. szerint.

- A beérkezett üzenetek képernyőjéről érintse meg a Q ikont.
- • Írja be a keresett kulcsszót a keresőmezőbe, majd érősítse meg a billentyűzet használatával.

# **4.3 Hangouts**

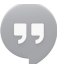

A Google csevegési szolgáltatása, a Hangouts lehetővé teszi, hogy kommunikáljon ismerőseivel, amikor csatlakozva vannak a szolgáltatáshoz.

A funkció eléréséhez és a bejelentkezéshez érintse meg a kezdőképernyőről az Alkalmazás fület, majd válassza a **Hangouts** lehetőséget. A névjegylistában az összes névjegy megjelenik, amelyet a Hangouts funkció segítségével adott hozzá a webről vagy a táblagépről.

Az állapot megosztásához érintse meg a fiókját.

A kijelentkezéshez csúsztassa az ujját jobbra a Hangouts képernyő bal szélétől, érintse meg a **Beállítások** lehetőséget, válasszon ki egy fiókot, majd válassza a **Kijelentkezés** lehetőséget.

### **4.3.1 Beszélgetés ismerősökkel**

Beszélgetés indításához érintse meg valamelyik ismerőse nevét az névjegyek listájában, írja be az üzenetét, végül pedig érintse meg a lehetőséget.

Más ismerőseit is meghívhatia a beszélgetésbe, ha megérinti a gombot, majd kiválasztja az **Új csoportos csevegés** lehetőséget, végül pedig hozzáadja az ismerősét.

### **4.3.2 Új ismerős felvétele**

Érintsen meg egy hozzáadni kívánt ismerőst a névjegylistáról, majd érintse meg a **MEGHÍVÁS** lehetőséget, és küldjön egy üzenetet.

Az ismerőse a meghívót tartalmazó értesítést kap. A meghívó megérintésével az ismerőse a **LETILT**, **ELUTASÍT** vagy **ELFOGAD** válaszlehetőségek közül választhat.

### **4.3.3 Beállítások**

Számos beállítás áll a rendelkezésére. A beállítások eléréséhez csúsztassa az ujját jobbra a Hangouts képernyő bal szélétől, érintse meg a **Beállítások** lehetőséget, majd válasszon ki egy fiókot.

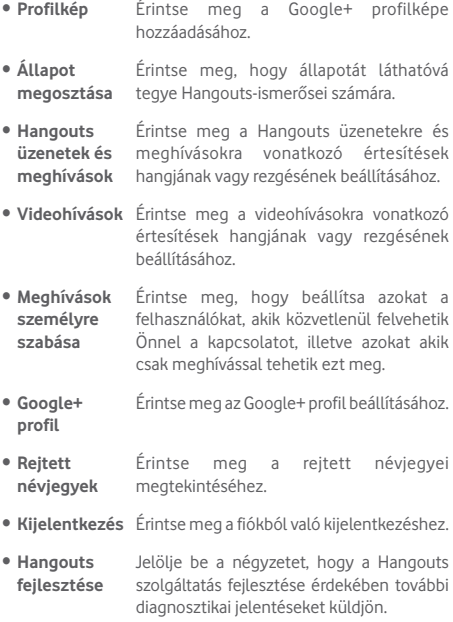

## 5 Naptár és idő

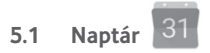

A naptárral nyomon követheti a fontos értekezleteket, találkozókat stb.

#### **5.1.1 Többféle nézet**

A naptárat napi, heti, havi és határidőnapló nézetben is megjelenítheti.

 $\bullet$  Érintse meg a  $\equiv$  gombot a Naptár képernyőről, majd érintse meg a **Határidőnapló**, **Nap**, **Hét**, illetve **Hónap**  címkéket a Naptár nézetének megváltoztatásához. Az aktuális nap nézetéhez való visszatéréshez érintse meg a képernyő jobb felső sarkában található dátum ikont.

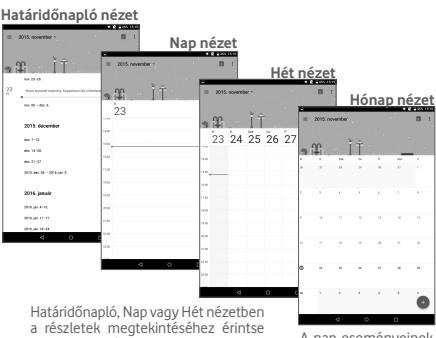

meg az eseményt **A** nap eseményeinek megnyitásához érintse meg a hónap kívánt napját.

### **5.1.2 Új események létrehozása**

Bármelyik nézetből hozzáadhat a naptárhoz új eseményeket.

- • Érintse meg a **ikont az** új események szerkesztési képernyőjének megjelenítéséhez.
- • Adja meg az új eseményhez szükséges összes adatot. **Ha egész napos eseményről van szó, aktiválja az** Egész nap lehetőség melletti kapcsolót**.**
- • Hívjon meg más vendégeket az eseménybe. Adja meg a meghívni kívánt vendégek e-mail címét. A vendégek meghívót kapnak a Naptár alkalmazásban és e-mailben.
- • Ha kész, érintse meg a **MENTÉS** lehetőséget a képernyő felső részén.

A Napi vagy Heti nézet képernyőjén gyorsan létrehozhat egy eseményt, ha az opciómenü megnyitásához lenyomva tart egy üres területet, beírja az esemény részleteit, végül pedig megérinti a **MENTÉS** lehetőséget.

### **5.1.3 Esemény törlése és szerkesztése**

Egy esemény törléséhez vagy szerkesztéséhez érintse meg az eseményt az esemény részleteit tartalmazó képernyő megnyitásához, majd érintse meg a ikont az  $\bullet$  esemény szerkesztéséhez, illetve a **TÖRLÉS** lehetőséget az esemény törléséhez.

### **5.1.4 Eseményemlékeztető**

Ha be van állítva emlékeztető egy adott eseményhez, akkor az emlékeztető idejének elérkeztekor a közeledő esemény ikon 31 jelenik meg az állapotsávban.

Érintse meg és húzza le az állapotsávot az értesítőpanel megjelenítéséhez, és érintse meg az esemény nevét a Naptár értesítési listájának megtekintéséhez.

Az emlékeztetőknek az állapotsávban és az értesítőpanelen való függőben hagyásához érintse meg a **Vissza** gombot.

A Naptár képernyőjén a  $\equiv$  gomb megérintésével elérhető fontosabb lehetőségek:

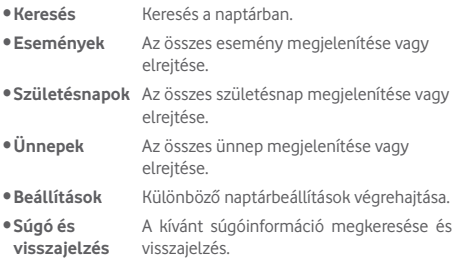

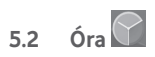

**Az Óra** alkalmazás négy további funkcióval rendelkezik tartalmaz – **Világóra**, **Ébresztő**, **Időzítő** és **Visszaszámlálás**.

### **5.2.1 Ébresztés beállítása**

Az **Óra** képernyőjéről érintse meg a ikont az **Ébresztés** képernyő megnyitásához, majd érintse meg a **ikont** egy új ébresztés hozzáadásához. Állítsa be az órát és a percet az órán, majd megerősítéshez érintse meg az **OK** lehetőséget. A következő opciók kerülnek megjelenítésre:

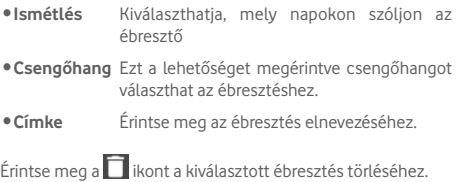

### **5.2.2 Ébresztési beállítások módosítása**

Érintse meg a ikont az **Ébresztés** képernyőről, majd érintse meg a **Beállítások** lehetőséget. Így a következő opciókat állíthatja be:

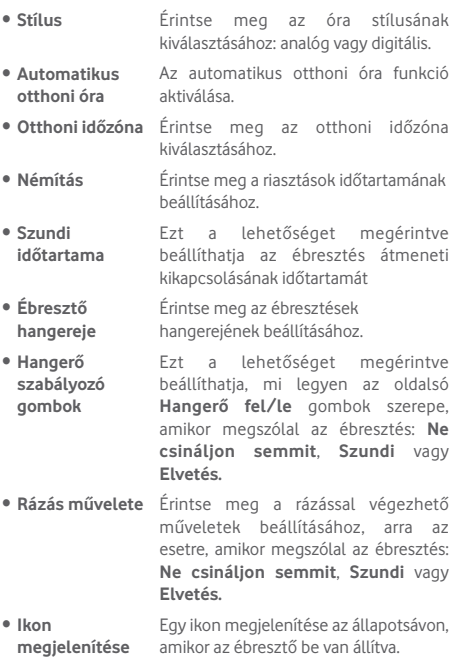

## 6 Csatlakozás

Ezzel a táblagéppel csatlakozhat az internetre úgy 2G/3G/4G, mint Wi-Fi hálózatokon keresztül.

### **6.1 Csatlakozás az internetre**

### **6.1.1 2G/3G/4G**

**Új hozzáférési pont létrehozása**

Az alábbi lépésekkel adhat hozzá a táblagéphez új 2G/3G/4G hálózati kapcsolatot:

- Húzza le a gyorsbeállítások panelt, majd érintse meg a  $\bullet$ ikont a **Beállítások** menüpont megnyitásához.
- • Érintse meg a **Továbbiak... > Mobilhálózatok > Hozzáférési pontok nevei** lehetőséget.
- • Érintse meg a gombot, majd az **Új APN** lehetőséget egy új APN hozzáadásához.
- • Adja meg a kért APN-adatokat.
- Ha befejezte, érintse meg a **k** gombot, majd erősítse meg a **Mentés** opció megérintésével.

#### **Roaming adatforgalom be- és kikapcsolása**

Roaming esetén eldöntheti, hogy szeretne-e csatlakozni az adatátviteli szolgáltatáshoz.

- · Húzza le az értesítőpanelt, majd érintse meg a  $\bullet$  ikont a **Beállítások** menüpont megnyitásához.
- • Érintse meg a **Továbbiak... > Mobilhálózatok** lehetőséget, majd engedélyezze vagy tiltsa le az adatroamingot.
- • Ha a roaming adatforgalom ki van kapcsolva, Wi-Fi kapcsolattal továbbra is lehetséges az adatátvitel.

### **6.1.2 Wi-Fi**

A Wi-Fi funkció segítségével olyankor csatlakozhat az internetre, amikor táblagépe egy vezeték nélküli hálózat hatókörében található. A táblagép Wi-Fi funkciója behelyezett SIM-kártya nélkül is használható.

### **A Wi-Fi bekapcsolása és csatlakozás egy vezeték nélküli hálózathoz**

- • Érintse meg a gyorsbeállítás panel ikonját a **Beállítások** menü megnyitásához.
- • Érintse meg a **Wi-Fi** lehetőséget.
- $\bullet$  Érintse meg a  $\bullet$  kapcsolót a Wi-Fi funkció be-/ kikapcsolásához. Ha a **Wi-Fi** funkció aktív, a Wi-Fi hálózatok részben megjelenítésre kerülnek az érzékelt Wi-Fi hálózatokra vonatkozó részletes információk.
- • Csatlakozáshoz érintsen meg egy Wi-Fi hálózatot. Védett hálózat kiválasztása esetén meg kell adnia egy jelszót vagy egyéb azonosítót (részletekért vegye fel a kapcsolatot a hálózati szolgáltatóval). Amikor befejezte, érintse meg a **CSATLAKOZÁS** lehetőséget.

### **Új hálózatok észleléséről szóló értesítés bekapcsolása**

Amikor a Wi-Fi funkció és a hálózatértesítés be van kapcsolva, a Wi-Fi ikon megjelenik az állapotsávban minden olyan alkalommal, amikor a táblagép vezeték nélküli hálózatot észlel hatótávolságon belül. A következő lépésekkel aktiválhatja az értesítési funkciót, amikor a Wi-Fi be van kapcsolva:

- Húzza le a gyorsbeállítások panelt, majd érintse meg a  $\blacktriangleright$ ikont a **Beállítások** menüpont megnyitásához.
- • Érintse meg a **Wi-Fi** lehetőséget. Ezt követően érintse meg a gombot, majd válassza a **Speciális** lehetőséget a Wi-Fi képernyőről.
- • Érintse meg a **Hálózati értesítés** opció kapcsolóját a funkció aktiválásához/letiltásához.

#### **Wi-Fi hálózat megadása**

Ha a Wi-Fi funkció be van kapcsolva, Ön is megadhat új Wi-Fi hálózatokat.

- Húzza le a gyorsbeállítások panelt, majd érintse meg a  $\bullet$ ikont a **Beállítások** menüpont megnyitásához.
- Érintse meg a Wi-Fi lehetőséget, majd a **il**ikont.
- • Érintse meg a **Hálózat hozzáadása** lehetőséget, majd írja be a hálózat nevét és a szükséges hálózatadatokat.
- • Érintse meg a **CSATLAKOZÁS** lehetőséget.

Ha sikeresen csatlakozott, akkor a táblagép legközelebb automatikusan csatlakozik a hálózathoz, amikor legközelebb hatótávolságon belül van.

### **Wi-Fi hálózat elfelejtése**

Az alábbi lépésekkel akadályozhatja meg az automatikus csatlakozást azokhoz a hálózatokhoz, amelyeket nem kíván többé használni.

- • Ha még nincs bekapcsolva, kapcsolja be a Wi-Fi funkciót.
- • A Wi-Fi beállítások képernyőjén érintse meg hosszan az elmentett hálózat nevét.
- • A megnyíló párbeszédablakban érintse meg a **Hálózat elfelejtése** lehetőséget.

#### **A táblagép csatlakoztatása más Wi-Fi Direct készülékekhez**

Amikor a Wi-Fi funkció be van kapcsolva, aktiválhatja a **Wi-Fi Direct** funkciót és csatlakozhat a táblagéppel egyéb Wi-Fi Direct készülékekhez adatátvitel céljából.

- · Húzza le a gyorsbeállítások panelt, majd érintse meg a ikont a **Beállítások** menüpont megnyitásához.
Érintse meg a **Wi-Fi** lehetőséget. Ezt követően érintse meg a **k** gombot, majd válassza a **Speciális > Wi-Fi Direct** lehetőséget a Wi-Fi képernyőről.
- • A táblagép könnyebb felismerhetősége érdekében érintse meg a **KÉSZÜLÉK ÁTNEVEZÉSE** lehetőséget, adjon meg egynevet,majd érintsemeg az**OK**gombot amegerősítéshez.
- • Érintse meg a **Készülékek keresése** lehetőséget az elérhető készülékek megjelenítéséhez, majd válassza ki a párosítani kívánt készüléket.
- • Kövesse a két készüléken megjelenő utasításokat a készülékek egymással való párosításához. Amikor a két készülék között létrejön a kapcsolat, fájlokat vihet át a készülékek között.

### **A Wi-Fi Direct készülékkel való kapcsolat bontása/ párosítás megszüntetése**

- • Érintse meg annak a párosított készüléknek a nevét, amelynek párosítását bontani kívánja.
- • Az előugró párbeszédpanelen érintse meg az **OK** gombot a párosított készülékkel fennálló kapcsolat bontásához.

### **6.2 Csatlakozás Bluetooth-eszközökhöz**

A Bluetooth egy rövid hatótávolságú kommunikációs technológia, amely adatátvitelre, illetve más Bluetootheszközökhöz való csatlakozásra szolgál.

A funkcióhoz való hozzáféréshez húzza le a gyorsbeállítások panelt, és érintse meg a **icol** ikont a **Beállítások** menüpont megnyitásához. Ezt követően érintse meg a **Bluetooth** opciót. A saját készüléke, valamint a további elérhető eszközök megjelennek a képernyőn.

#### **A Bluetooth bekapcsolása**

- Húzza le a gyorsbeállítások panelt, majd érintse meg a  $\bullet$ ikont a **Beállítások** menüpont megnyitásához.
- $\bullet$  Érintse meg a  $\bullet$  ikont a Bluetooth funkció aktiválásához/ letiltásához.

A táblagép felismerhetőbbé tétele érdekében módosíthatja a táblagép mások számára megjelenő nevét.

- • Érintse meg a gombot, majd válassza a **Készülék átnevezése** lehetőséget.
- • Adjon meg egy nevet, majd megerősítéshez érintse meg az

**ÁTNEVEZÉS** lehetőséget.

### **A táblagép párosítása/csatlakoztatása Bluetootheszközzel**

Ha adatátvitelt szeretne folytatni egy másik eszközzel, be kell kapcsolnia a Bluetooth funkciót, és párosítania kell a táblagépet a kívánt Bluetooth-eszközzel.

- · Húzza le a gyorsbeállítások panelt, majd érintse meg a ikont a **Beállítások** menüpont megnyitásához.
- • Aktiválja a **Bluetooth** funkciót. Az elérhető készülékek listája megjelenik a képernyőn.
- • Válassza ki a listából azt a Bluetooth-eszközt, amellyel párosítani szeretné a készüléket.
- • Megerősítéshez a megjelenő párbeszédablakban érintse meg a **PÁROSÍTÁS** lehetőséget.
- • Ha a párosítás sikeres, a táblagép csatlakozik az eszközhöz.

### **Bluetooth-eszközzel való kapcsolat bontása/párosítás megszüntetése**

- Érintse meg a **11** Beállítások ikont azon eszköz mellett, amellyel meg kívánja szüntetni a párosítást.
- • Megerősítéshez érintse meg az **ELFELEJT** lehetőséget.

### **6.3 Csatlakozás egy számítógéphez**

Az USB-kábel segítségével médiafájlokat és egyéb állományokat vihet át a készülék microSD-kártyája/belső tárhelye és a számítógépe között.

### **A táblagép csatlakoztatása a számítógéphez / szétcsatlakoztatás**

- • Használja a táblagéphez mellékelt USB-kábelt, amellyel a táblagépet a számítógép egy USB-portjára csatlakoztathatja. Értesítésben részesül, miszerint az USB csatlakoztatva van.
- MTP vagy PTP protokoll használata esetén a táblagép automatikusan csatlakozik.

Lecsatlakozás (a háttértárról):

• Kapcsolja le a microSD-kártyát a számítógépről.

A belső tárhelyre átmásolt vagy letöltött adatok megkereséséhez érintse meg a **Médiaalbum** lehetőséget. Az Ön által letöltött összes adat a **Médiaalbumban** kerül tárolásra, ahol megtekintheti a médiafájlokat (videók, fényképek, zene és egyebek), átnevezheti a fájlokat, alkalmazásokat telepíthet a táblagépre stb.

### **microSD-kártya formázása**

- Húzza le a gyorsbeállítások panelt, majd érintse meg a  $\blacksquare$ ikont a **Beállítások** menüpont megnyitásához.
- • Érintse meg a **Tárolás** lehetőséget.
- • Érintse meg az **SD-kártya törlése** lehetőséget. Megjelenik egy előugró ablak, amely figyelmezteti, hogy a microSDkártya formázása törli a kártya tartalmát. Ekkor érintse meg az **SD-kártya törlése** lehetőséget.

### **6.4 A táblagép mobil adatkapcsolatának megosztása**

Megoszthatja a táblagépe mobil adatkapcsolatát egyetlen számítógéppel egy USB-kábelen keresztül (USB megosztás) vagy akár nyolc készülékkel egyszerre, táblagépe hordozható Wi-Fi hozzáférési ponttá alakításával.

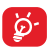

Az alábbi funkciók használata következtében a szolgáltatója hálózati többletköltségeket számolhat fel. Roaming területeken további pótdíjak alkalmazása is előfordulhat.

### **A táblagép adatkapcsolatának megosztása USB kapcsolaton keresztül**

Használja a táblagéphez mellékelt USB-kábelt, amellyel a táblagépet a számítógép egy USB-portjára csatlakoztathatja.

• Húzza le a gyorsbeállítások panelt, majd érintse meg a ikont a **Beállítások** menüpont megnyitásához.

- • Érintse meg a **Továbbiak... > Megosztás és mobil hozzáférési pont** lehetőséget.
- Érintse meg az **USB-megosztás** kapcsolóját a funkció aktiválásához/letiltásához.

### **A táblagép adatkapcsolatának megosztása hordozható Wi-Fi hozzáférési pontként**

- Húzza le a gyorsbeállítások panelt, majd érintse meg a ikont a **Beállítások** menüpont megnyitásához.
- • Érintse meg a **Továbbiak... > Megosztás és mobil hozzáférési pont** lehetőséget.
- • Érintse meg a **Hordozható Wi-Fi hozzáférési pont** mellett található kapcsolót  $\bullet$  a funkció aktiválásához/letiltásához.

### **Hordozható hozzáférési pontjának átnevezése vagy biztonságossá tétele**

A hordozható Wi-Fi hozzáférési pont bekapcsolásakor megváltoztathatja táblagépe Wi-Fi hálózatának nevét (SSID) és biztonságossá teheti azt.

- Húzza le a gyorsbeállítások panelt, majd érintse meg a to ikont a **Beállítások** menüpont megnyitásához.
- • Érintse meg a **Továbbiak... > Megosztás és mobil hozzáférési pont > Wi-Fi hozzáférési pont konfigurálása** lehetőséget.
- • Megváltoztathatja a hálózati SSID-t vagy beállíthatja a hálózati biztonságot.
- • Érintse meg a **MENTÉS** lehetőséget.

### **6.5 Csatlakozás virtuális magánhálózathoz**

A virtuális magánhálózatok lehetővé teszik, hogy biztonságos helyi hálózatokon belüli erőforrásokhoz a hálózaton kívülről csatlakozzon. A cégek és az oktatási intézmények gyakran alkalmaznak VPN hálózatot, hogy a felhasználóik a hálózaton kívülről, illetve vezeték nélküli hálózatról is hozzáférjenek a helyi hálózat erőforrásaihoz.

### **VPN megadása**

- Húzza le a gyorsbeállítások panelt, majd érintse meg a ikont a **Beállítások** menüpont megnyitásához.
- • Érintse meg a **Továbbiak... > VPN beállítások** lehetőséget, majd az **·** ikont.
- • A megnyíló képernyőn kövesse a hálózati rendszergazdától a VPN-beállítások konfigurálására kapott utasításokat.
- • Érintse meg a **MENTÉS** lehetőséget.

A VPN hálózat felkerül a VPN beállítások képernyőn látható listára.

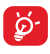

Egy VPN hozzáadása előtt be kell állítania egy képernyő-feloldási mintát, PIN-kódot vagy egy jelszót a táblagépén.

#### **Csatlakozás VPN hálózathoz/VPN-kapcsolat bontása**

Csatlakozás VPN hálózathoz:

- Húzza le a gyorsbeállítások panelt, majd érintse meg a ikont a **Beállítások** menüpont megnyitásához.
- • Érintse meg a **Továbbiak... > VPN beállítások** lehetőséget.
- • A korábban felvett VPN hálózatokat tartalmazó listában érintse meg azt a hálózatot, amelyhez csatlakozni kíván.
- • A megnyíló párbeszédpanelen írja be a kért hitelesítő adatokat, és érintse meg a **CSATLAKOZÁS** lehetőséget.

Szétcsatlakozás:

• Nyissameg az értesítőpanelt, és érintsemeg a VPN-kapcsolat bontásáról szóló értesítést.

#### **VPN szerkesztése/törlése**

VPN szerkesztése:

- Húzza le a gyorsbeállítások panelt, majd érintse meg a ikont a **Beállítások** menüpont megnyitásához.
- • Érintse meg a **Továbbiak... > VPN beállítások** lehetőséget.
- • A korábban felvett VPN hálózatokat tartalmazó listában érintse meg hosszan a szerkeszteni kívánt hálózatot.
- • Érintse meg a **Fiók szerkesztése** lehetőséget.
- • Ha kész, érintse meg a **MENTÉS** lehetőséget

Törlés:

• Érintse meg hosszan a törölni kívánt VPN-t, és a megnyíló párbeszédpanelen érintse meg a **Profil törlése** lehetőséget.

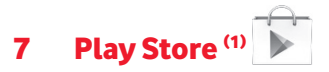

A Play Store egy olyan on-line szoftverbolt, ahonnan alkalmazásokat és játékokat tölthet le és telepíthet Android rendszerű táblagépére.

A Play Store megnyitása:

- • Érintse meg a **Play Store** lehetőséget a kezdőképernyőről.
- • A Play Store első meglátogatásakor megjelennek a használati feltételek, ekkor a folytatáshoz érintse meg az **Elfogad** lehetőséget.

Ha további információra van szüksége erről a funkcióról, érintse meg a gombot, majd válassza a **Súgó és visszajelzés** lehetőséget a Play Store súgójának megnyitásához.

### **7.1 A letölteni és telepíteni kívánt alkalmazások megkeresése**

A Play Store weboldala számos módot kínál alkalmazások keresésére. Az alkalmazások és a játékok kategóriákba sorolva jelennek meg az áruházban.

Érintse meg a ikont, majd válassza ki az **Alkalmazások vásárlása** lehetőséget a Play Store-ból elérhető különféle alkalmazások megtekintéséhez.

Érintse meg a **Play Store** oldalon való

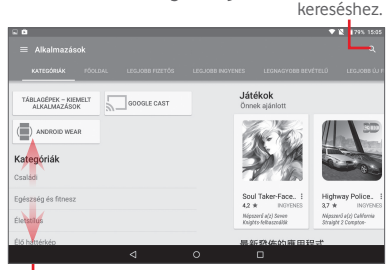

Csúsztassa felfelé vagy lefelé az összes kategória megtekintéséhez.

A Play Store képernyőjén érintsen meg egy kategóriát a tartalmának böngészése érdekében. Kiválaszthat egy alkategóriátis, amennyiben létezik ilyen.Az egyes kategóriákon belül az elemeket a következő szempontok alapján rendezve is megtekintheti: LEGJOBB INGYENES, LEGJOBB ÚJ INGYENES, JELENLEG LEGNÉPSZERŰBB stb.

Érintse meg a **Vissza** gombot az előző képernyőre való visszatéréshez.

### **7.2 Letöltés és telepítés**

### **Letöltés és telepítés:**

- • Navigáljon a letölteni kívánt elemre, és jelölje ki a részletek képernyőjének megnyitásához, ahol megtekintheti az alkalmazás leírását, összesített értékelését, az alkalmazásról írt véleményeket, a fejlesztői információkat stb.
- • A **TELEPÍTÉS** lehetőség megérintésével megtekintheti, hogy az alkalmazás milyen funkciókhoz és adatokhoz fér hozzá a táblagépén, ha telepíti.
- • Érintse meg az **ELFOGAD** lehetőséget.
- • A letöltés előrehaladása a részleteket tartalmazó képernyőn jelenik meg. Az elem letöltésének leállításához érintse meg a kereszt ikont. Ezt a képernyőt az értesítőpanelből is megnyithatia.
- A letöltés és a telepítés befejeztével egy értesítő ikon jelenik meg az állapotsávban.

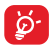

Legyen különösen óvatos az olyan alkalmazásokkal, amelyek sok funkcióhoz vagy jelentős mennyiségű adathoz férnek hozzá. A feltételek elfogadását követően Ön felelős a program használatából adódó következményekért.

### **A letöltött alkalmazás megnyitása:**

- A Play Store képernyőn érintse meg a  $\equiv$  gombot, majd válassza a **Saját alkalmazások** lehetőséget.
- • Érintse meg a listában a telepített alkalmazást, majd érintse meg a **MEGNYITÁS** lehetőséget.

#### **Alkalmazás vásárlása(1)**

A **Play Store** oldalon egyes alkalmazások ingyenesek, más alkalmazásokért pedig fizetni kell, mielőtt letölthetné és telepíthetné őket.

- • Érintse meg a megvásárolni kívánt alkalmazást.
- • Az ár megérintésével megtekintheti, hogy az alkalmazás milyen funkciókhoz és adatokhoz fér hozzá a táblagépén, ha telepíti.
- • Megerősítéshez érintse meg az **ELFOGADÁS** lehetőséget.
- • Első vásárláskor meg kell adnia bankkártyájának adatait, valamint be kell lépnie a Google fizetési és számlázási szolgáltatásába.
- • Ha az Ön fiókjához több bankkártya is tartozik, válasszon közülük a folytatáshoz.
- • Érintse meg a Használati feltételek hivatkozást, és olvassa el a dokumentumot. Ha kész, érintse meg a **Vissza** gombot.
- Jelölie be a négyzetet, ha elfogadia a használati feltételeket.
- • Érintse meg a **Vásárlás** (Buy now) lehetőséget a képernyő alián.

Ha kész, az Android letölti az alkalmazást.

### **Pénzvisszatérítés kérése**

Ha nem elégedett az alkalmazással, a vásárlástól számított 15 percen belül pénzvisszatérítést kérhet. Bankkártyája nem lesz megterhelve, és az alkalmazás törlődik a készülékről. Ha meggondolja magát, telepítheti az alkalmazást újra, de még egyszer nem kérhet pénzvisszatérítést.

- A Play Store képernyőjéről érintse meg a  $\blacksquare$  gombot, majd válassza a **Saját alkalmazások** lehetőséget.
- • Érintse meg az eltávolítani kívánt alkalmazást, amelynek vissza kívánja kérni az árát.
- • Érintse meg a **Pénzvisszatérítés** lehetőséget az alkalmazás eltávolításához, valamint a pénz visszatérítéséhez. Ha a
- (1) Előfordulhat, hogy a Google fizetős alkalmazásai nem érhetők el bizonyos országokból származó felhasználók számára.

gomb felirata **Eltávolításra** változik, akkor a próbaidőszak lejárt.

• Akérdőívbenválassza ki az eltávolítás okának legmegfelelőbb választ, és érintse meg az **OK** gombot.

### **7.3 A letöltések kezelése**

Miután letöltött éstelepített egy alkalmazást, az alábbi további műveleteket érheti el.

#### **Megtekintés**

A Play Store képernyőn érintse meg a  $\equiv$  gombot, majd válassza a **Saját alkalmazások** lehetőséget.

### **Eltávolítás**

A Play Store képernyőn érintse meg a **alak** gombot, maid válassza a **Saját alkalmazások** lehetőséget. Érintse meg az eltávolítani kívánt alkalmazást a részleteket tartalmazó képernyő megnyitásához, érintse meg az **ELTÁVOLÍTÁS** lehetőséget, végül pedig az **OK** gombot.

### **Pénzvisszatérítés**

A Play Store képernyőn érintse meg a a qombot, majd válassza a **Saját alkalmazások** lehetőséget. Érintse meg azt az alkalmazást, amelyet el szeretne távolítani és amelyet illetően pénzvisszatérítést szeretne kérni, érintse meg a **PÉNZVISSZATÉRÍTÉS** lehetőséget, végül pedig az **OK** gombot a megerősítéshez.

### **Értesítés frissítésről**

A Play Store képernyőn érintse meg a  $\blacksquare$  gombot, maid a frissítésekről szóló értesítések engedélyezéséhez válassza ki a **Beállítások > Értesítések** lehetőséget.

#### **Automatikus frissítés**

Az összes telepített alkalmazás automatikus frissítéséhez érintse meg a  $\blacksquare$  gombot, maid a funkció aktiválásához válassza ki a **Beállítások > Alkalmazások automatikus frissítése** lehetőséget.

Egy adott alkalmazás automatikus frissítéséhez érintse meg a gombot, majd jelölje be az **Automatikus frissítés** jelölőnégyzetet az alkalmazásrészleteit tartalmazó képernyőn.

#### **Értékelés és véleményezés**

Nyissa meg egy bizonyos alkalmazás részleteit tartalmazó képernyőt, majd értékeléshez és hozzászóláshoz érintse meg az **Alkalmazás értékelése** pont alatt található csillagokat, majd erősítse meg az **ELKÜLDÉS** gomb megérintésével.

#### **Jelzés**

Jelenthet egy nem megfelelő alkalmazást a Play Store csapatának azzal, hogymegjelöli azt.Nyissameg az alkalmazás részleteit tartalmazó képernyőt, görgessen az aljára, érintse meg a **Megjelölés nem megfelelőként** lehetőséget, válassza ki az indoklást, végül pedig érintse meg a **ELKÜLDÉS** lehetőséget.

## 8 Multimédiás alkalmazások

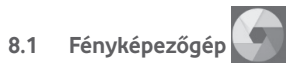

A táblagépébe épített kamerával képeket és videofelvételeket készíthet.

A fényképezőgép használata előtt vegye le a lencsevédőt, hogy az ne befolyásolja a képminőséget.

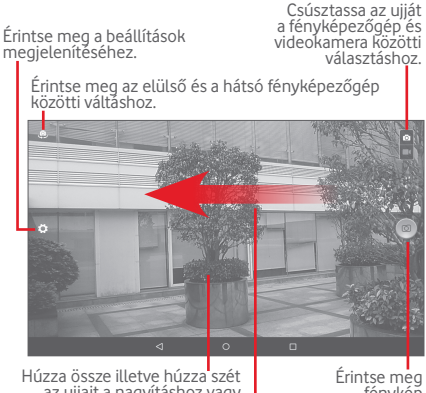

Húzza össze illetve húzza szét az ujjait <sup>a</sup> nagyításhoz vagy kicsinyítéshez.

Érintse meg<br>fénykép<br>készítéséhez

Csúsztassa a rögzített képek vagy videók megtekintéséhez.

### **Kép készítése**

A képernyő szolgál keresőként. Először helyezze el a témát a keresőben, majd érintse meg a **ideol**ikont a kép elkészítéséhez, amelyet a készülék automatikusan elment.

### **Videó készítése**

Először helyezze el a témát a keresőben, majd érintse meg a  $\Box$  ikont a felvétel megkezdéséhez. Érintse meg a  $\Box$ ikont a felvétel szüneteltetéséhez, majd a  $\Box$  ikont a videó mentéséhez.

### **További műveletek egy rögzített fénykép/videofájl megtekintése során:**

- A rögzített fénykép vagy videó megosztásához, szerkesztéséhez, illetve törléséhez érintse meg a megfelelő ikonokat.
- • Érintse meg az balra mutató nyilat a **Galéria** megnyitásához.

### **8.1.1 A kereső beállításai**

Fénykép készítése vagy videofájl rögzítése előtt a i megérintésével a kereső számos beállítását elvégezheti.

### **Hátsó fényképezőgép felvételi üzemmód**

Érintse meg a **ibl**ikont a fényképezőgép beállításainak eléréséhez. Az alábbi opciók állnak rendelkezésére:

#### **Fénykép beállítások**

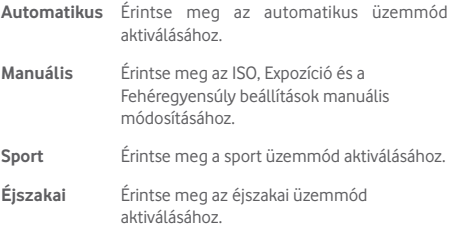

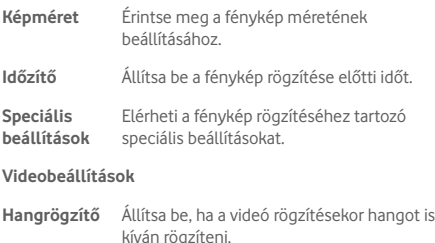

#### **Elülső fényképezőgép felvételi üzemmód**

Váltson át az elülső fényképezőgépre, majd érintse meg a  $\blacksquare$ ikont a fényképezőgép beállításainak elérése érdekében. A következő opciók állnak a rendelkezésére:

#### **Fénykép beállítások**

- **Kollázs** Ebben az üzemmódban négy képet készíthet, amelyek azután egyetlen képként kerülnek összeállításra.
- **Méretarány** Állítsa be a fénykép méretarányát 16:9 vagy 4:3 értékre.

**Videobeállítások**

**Hangrögzítő** Állítsa be, hogy videó rögzítésekor kívánja-e rögzíteni a hangot vagy sem.

### **8.2 Galéria**

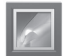

A Galéria médialejátszóként használható, amellyel megtekintheti fényképeit, és lejátszhatja videóit. Ezen felül a képekkel és a videókkal számos más művelet is végezhető.

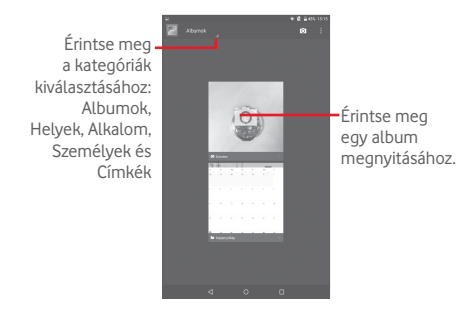

#### **Kép megtekintése/videó lejátszása**

A képek és a videók albumokban jelennek meg a **Galéria** alkalmazásban.

- • Érintsen meg egy albumot, így az összes kép vagy videofájl megjelenik a képernyőn.
- • Érintse meg a megtekinteni kívánt képet/videót a megtekintéshez/lejátszáshoz.
- • Az előző vagy következő kép/videó megtekintéséhez húzza az ujját balra/jobbra.

#### **Képek kezelése**

Aképeketszerkesztheti,megoszthatjaismerőseivel,beállíthatja ezeket egy névjegy fényképének vagy háttérképnek stb.

Érintse meg a **i** ikont, majd a **Szerkesztés** lehetőséget a rendelkezésre álló további opciók eléréséhez.

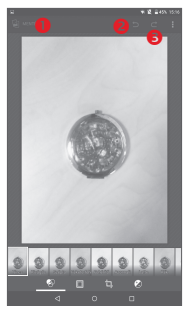

- Érintse meg a módosított fénykép mentéséhez.
- Érintse meg az előző módosítás visszavonásához.
- Érintse meg az előző módosítás visszaállításához.

#### **Műveletek végrehajtása több elemen**

A Galéria lehetővé teszi egyszerre több elem kijelölését, hogy egyszerre több képet/videót lehessen kezelni.

Nyissa meg a Galéria főképernyőjét vagy egy albumot, érintse meg a ikont, válassza az **Album kiválasztása** vagy az **Elem kiválasztása** lehetőséget a csoportos műveletek végrehajtásának engedélyezéséhez (megérinthet és nyomva tarthat egy albumot/képetis),majd érintsemeg az albumokat/ képeket, amelyeken műveleteket kíván végrehajtani. A kiválasztott elemek törléséhez érintse meg a  $\mathbb{R}$  ikont. A kiválasztott elemek megosztásához érintse meg a a ikont.

### **8.3 YouTube**

A YouTube egy online videomegosztó szolgáltatás, amelyben a felhasználók videókat oszthatnak meg és nézhetnek. A videoadatfolyam technológia lehetővé teszi, hogy Ön szinte azonnal elkezdje nézni a videókat, amint elindult az internetről való letöltésük.

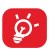

Mivel a YouTube online videoszolgáltatás, táblagépnek hálózati kapcsolattal kell rendelkeznie a YouTube eléréséhez.

Az összes YouTube videó kategóriákba van sorolva, például Népszerű Youtube videók, Zene, Sport stb.

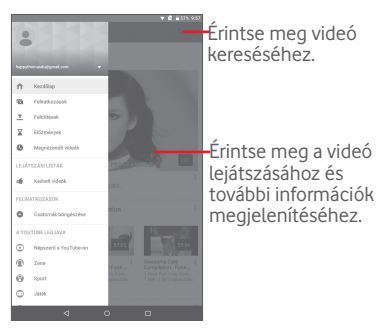

A YouTube általános beállításainak konfigurálásához a YouTube képernyőjéről érintse meg a gombot, majd a **Beállítások**  lehetőséget. A funkciókra vonatkozó részleteket illetően látogassa meg a YouTube weboldalát: www.YouTube.com.

### **8.3.1 Videók megtekintése**

Videó lejátszásához érintse meg a videót. A lejátszás képernyőn megtekintheti a videóhoz tartozó adatokat és hozzászólásokat, illetve böngészhet a kapcsolódó videók között. Ezen túlmenően értékelheti, megoszthatja, kedvenc címkével láthatja el a videókat, új lejátszólistát hozhat létre stb. ezen a képernyőn.

A videolejátszó képernyőről való kilépéshez érintse meg a gombot a képernyő lekicsinyítéséhez, majd húzza a képernyőt balra, amíg eltűnik.

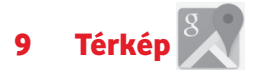

### **9.1 Saját helyzet lekérése**

### **9.1.1 Adatforrás kiválasztása a helyzetlekéréshez**

Húzza le az gyorsbeállítások panelt, érintse meg a ikont a **Beállítások** menüpont megnyitásához, majd érintse meg a **Hely** opciót.

Kapcsolja be a **Hely** opciót, majd válassza ki a **Nagy pontosságú** vagy **Csak a készüléken** üzemmódot, ha a GPS-t szeretné beállítani a helyzetlekérés adatforrásaként.

### **9.1.2 A Google Térkép megnyitása és a földrajzi helyzet megtekintése**

Érintsemeg a ikont a **Térképek** alkalmazásmegnyitásához.

A **Földrajzi helyzetem** megtekintéséhez érintse meg a térképen a · ikont.

A térkép ekkor egy kék pontot jelöl ki, körülötte kék körrel. Az Ön tényleges pozíciója a kék körön belül van.

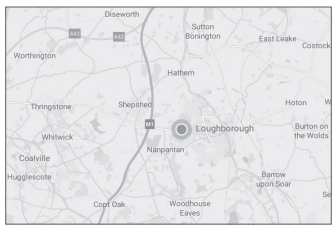

A térképet az ujjaival húzva mozgathatia.

A térkép nagyításához és kicsinyítéséhez húzza össze vagy szét az ujiait, illetve a képernyőn való dupla érintéssel is nagyíthat.

A térképelőzmények törléséhez érintse meg a  $\equiv$  gombot majd a **Beállítások > Térképelőzmények**lehetőséget, végül pedig a  $\otimes$  gombot.

### **9.2 Hely keresése**

Egy térkép megtekintésekor érintse meg a keresőmezőt a keresési funkció aktiválásához.

A keresőmezőbe írjon be egy címet, várost vagy helyi szolgáltatót.

Érintse meg a keresés ikont a kereséshez, a keresési találatok piros pontok formájában jelennek meg a térképen. Egy címke megjelenítéséhez érintsen meg egy pontot.

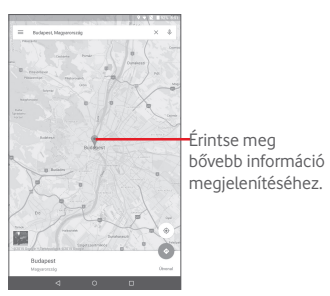

### **9.3 Hely megjelölése csillaggal**

Csakúgy mint az internetes címek könyvjelzővel való megjelölése esetén, a térképen lévő helyeket is megjelölheti csillaggal.

### **9.3.1 Hely megjelölése csillaggal (és a csillag eltávolítása)**

Érintsen meg egy helyet a térképen.

Érintse meg a megnyíló címtéglalapot.

Érintse meg a képernyő középső részén található kék csillagot a hely megjelöléséhez. A hely csillaggal való megjelölését követőena csillag arany színűvé változik.Ahelymegjelölésének törléséhez érintse meg az arany csillagot.

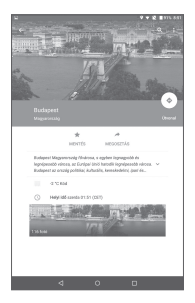

- **9.4 Útvonaltervezés autóhoz, tömegközlekedéshez és gyalogos közlekedéshez**
- **9.4.1 Ajánlott útvonalak kérése**

Érintse meg a  $\Diamond$  gombot a Térkép képernyőjéről.

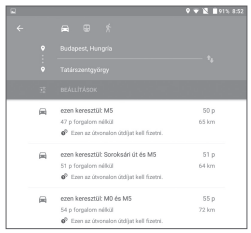

- • Érintse meg a beviteli sávot vagy a háromszöget a kiindulási pont szerkesztéséhez a következő módszerek egyikével: cím megadása, földrajzi helyzet használata, kiindulási pont választása térképről, egy értékelt elem kiválasztása, egy cím kiválasztása a névjegyekből vagy a keresési előzményekből.
- Ugyanígy választhat végpontot is.
- Fordított irányú útvonaltery lekéréséhez érintse meg az D ikont.
- • A listában megjelenik néhány javasolt útvonal. A részletes útvonalterv megtekintéséhez érintse meg a kívánt útvonalat.

Meglévő útvonalterv fordított irányban való lekéréséhez egyszerűen nyissa meg az útvonal útvonalterv ablakát, majd érintse meg a  $\mathbb Q$  gombot. Nem kell újra megadni a kezdő- és végpontot.
## **9.4.2 A javasolt útvonalak előnézettét megtekintése és a legmegfelelőbb útvonal kiválasztása**

Az útvonal egyeslépéseinek előnézetét forgalom, műholdas és egyéb nézetekben is megtekintheti.

• Az útvonal előző, illetve következő szakaszát a balra vagy jobbra nyíl megérintésével tekintheti meg.

A minél előnyösebb útvonal kiválasztásában a fő szempont a távolság és a megtételéhez szükséges idő. A távolság és a becsült idő az útvonaltervek képernyőjén látható.

## **9.5 Rétegek elrendezése**

A rétegek lehetővé teszik, hogy a helyeket és a kiegészítő információkat a térképre rétegezve megjelenítse. A térképhez hozzáadhat több réteget is, vagy eltávolíthat adott rétegeket, így Ön határozhatja meg, hogy pontosan milyen információkat szeretne egyszerre megjeleníteni a térképen.

## **9.5.1 Több réteg megjelenítése**

A Térkép képernyőjéről érintse meg a  $\equiv$  ikont. Minden elérhető réteg megjelenik (pl. forgalom, műholdas stb.), válassza ki közülük a megtekinteni kívántat.

## **9.5.2 A térkép törlése**

Miután útbaigazítást kapott vagy keresett egy térképen, törölheti a felrajzolt jeleket/rétegeket: érintse meg a gombot, majd a **Beállítások > Térképelőzmények** lehetőséget, végül pedig a « gombot.

# **Egyebek**

## **10.1 Számológép**

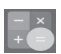

A Számológéppel számos matematikai problémát megoldhat.

A Számológép eléréséhez érintse meg a ::: ikont a kezdőképernyőről, majd érintse meg a ikont.

Írja be az első számot, a végrehajtandó aritmetikai műveletet, majd a második számot, végül pedig érintse meg az "=" jelet az eredmény megjelenítéséhez. A számjegyek egyenként való törléséhez érintse meg a **DEL** gombot vagy érintse meg a **CLR** gombot az összes számjegy egyidejű törléséhez.

## **10.2 Médiaalbum**

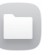

A Médiaalbum eléréséhez érintse meg a ::: ikont a kezdőképernyőről, majd érintse meg a **ikont.** 

A **Médiaalbum** egyaránt kezeli a külső SD-kártyát és a belső tárhelyet.

**A Médiaalbum** megjeleníti az összes adatot, amely a microSDkártyán és a belső tárhelyen található, ide tartoznak az alkalmazások, médiafájlok, Ön által rögzített videofájlok, képek vagy hangfelvételek, Bluetooth kapcsolaton, USB-kábelen keresztül átvitt egyéb adatok stb.

Amikor alkalmazást tölt le a számítógépről a microSD-kártyára, másolás után megkeresheti az alkalmazást a Médiaalbumban, és az alkalmazást megérintve telepítheti a táblagépre.

A Médiaalbum lehetővé teszi, hogy rendkívül hatékonyan végezzen el mindennapi műveleteket: mappa/almappa

létrehozása, mappa/fájl megnyitása, megtekintés, átnevezés, áthelyezése, másolás, törlés, lejátszás, megosztás stb.

# **10.3 Hangrögzítő**

A Hangrögzítő eléréséhez érintse meg a ::: ikont a kezdőképernyőről, majd érintse meg a bikont.

A **Hangrögzítő** lehetővé teszi, hogy beszédet/hangot rögzítsen másodpercekig/órákig.

## **10.4 Eszközkezelő**

Az Eszközkezelő eléréséhez érintse meg a ::: ikont a kezdőképernyőről, majd érintse meg a ikont.

Az eszközkezelő lehetővé teszi a Google Play Services alkalmazás számára a táblagépen található összes adat törlését, a táblagép képernyőzár-feloldási jelszavának módosítását, a képernyő zárolását és a táblagép csörgés funkciójának aktiválását.

## **10.5 Egyéb alkalmazások(1)**

Az ebben a részben szereplő fenti alkalmazások előre telepítve vannak a táblagépre. A táblagépből elérhető Google Play Store szoftverboltból több ezer, külső fejlesztőtől származó alkalmazást is letölthet.

<sup>&</sup>lt;sup>(1)</sup> Az alkalmazás elérhetősége ország- és szolgáltatófüggő.

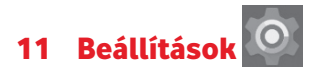

A kezdőképernyőről érintse meg a **(:::)** gombot és a **o** ikont a **Beállítások** menüpont megnyitásához, vagy húzza le az értesítőpanelt, majd érintse meg a ikont a **Beállítások** menüpont megnyitásához.

## **11.1 Vezeték nélküli kapcsolatok és hálózatok**

#### **11.1.1 Wi-Fi**

A Wi-Fi funkcióval a SIM-kártya használata nélkül böngészhet az interneten, ha vezeték nélküli hálózat hatósugarán belül tartózkodik. Csak annyit kell tennie, hogy belép a **Wi-Fi**  képernyőre, és beállítja, hogy melyik hozzáférési ponthoz szeretné csatlakoztatni a táblagépet.

A Wi-Fi használatáról további információt a "**6.1.2 Wi-Fi**" című részben olvashat.

#### **11.1.2 Bluetooth**

A Bluetooth funkció lehetővé teszi, hogy a táblagép rövid hatótávolságon belül adatokat (videókat, képeket, zenét stb.) cseréljen egy másik Bluetooth-kompatibilis eszközzel (táblagéppel, számítógéppel, nyomtatóval, headsettel, kihangosítóval stb.).

A Bluetooth funkcióról további információt a "**6.2 Csatlakozás Bluetooth eszközökhöz**" című részben olvashat.

## **11.1.3 Felhasznált adatforgalom**

Beállíthatja a figyelmeztetési korlátot jelölő vonalakat a rendelkezésére adatforgalomnak megfelelően. Kiválaszthat egy adathasználati időszakot is, hogy megtekinthesse a táblagép által felhasznált adatforgalomra vonatkozó statisztikákat, illetve a kapcsolódó alkalmazásokat.

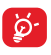

Az adatforgalmat a táblagépe számolja, és előfordulhat, hogy a szolgáltató más eredményre jut. Állítsa be óvatosan a korlátot.

## **11.1.4 Repülés üzemmód.**

Érintse meg a **Továbbiak...** lehetőséget, majd aktiválja a **Repülőgép üzemmódot,** hogy egyszerre letiltassa az összes vezeték nélküli kapcsolatot, többek között a Wi-Fi és Bluetooth funkciókat.

## **11.1.5 VPN-beállítások**

A mobil virtuális magánhálózat (mobil VPN vagy mVPN) hozzáférést biztosít a mobil eszközök számára az otthoni hálózatukon lévő hálózati erőforrásokhoz és szoftveralkalmazásokhoz, ha vezeték nélküli vagy vezetékes hálózaton csatlakoznak. Mobil VPN-t olyan környezetekben használnak, amelyekben a dolgozóknak folyamatosan nyitva kell tartania az alkalmazás-munkameneteket a nap folyamán, miközben különböző vezeték nélküli hálózatokhoz csatlakoznak, elfogy a lefedettség, vagy az akkumulátorral való takarékoskodás érdekében alvó állapotba helyezik és felébresztik az eszközüket. Egy hagyományos VPN-kapcsolat nem tudja átvészelni az ilyen eseményeket, mert megszakad a hálózati alagútjuk, aminek következtében az alkalmazások bontják a kapcsolatot, letelik az időkorlátjuk, leállnak, illetve akár az eszköz is lefagyhat.

A VPN technológiáról további információ a "**6.5 Csatlakozás virtuális magánhálózathoz**" című részben olvasható.

## **11.1.6 Megosztás és mobil hotspot**

Ennek a funkciónak a segítségével megoszthatja táblagépe mobil adatkapcsolatátUSB-kábelsegítségével vagyhordozható Wi-Fi hozzáférési pont létrehozásával (részletekért lásd a "**6.4 A táblagép mobil adatkapcsolatának megosztása**" részt).

## **11.1.7 Mobilhálózatok**

#### **• Adatforgalom roamingban**

Csatlakozás az adatforgalmi szolgáltatásokhoz roamingban

#### **• "Preferált hálózattípus"**

Érintse meg a preferenciák megtekintéséhez/szerkesztéséhez.

#### **• Roaming emlékeztető megjelenítése**

Érintse meg a Roaming emlékeztető megjelenítése opció beállításainak kiválasztásához.

#### **• Hozzáférési pontok nevei**

Ennek a menünek a segítségével kiválaszthatja a preferált hálózatát.

#### **• Hálózati szolgáltatók**

Hálózati szolgáltatót választhat.

## **11.2 Készülék**

#### **11.2.1 Kijelző**

- • **Kezdőképernyő** Aktiválja a funkciót, hogy engedélyezze a kedvenc alkalmazása indítását úgy, hogy az ujját jobbra csúsztatja a kezdőképernyőn.
- • **Kedvenc kezdőképernyő** amelyet automatikusan elindíthat **alkalmazás** Válasszon ki egy alkalmazást, a kezdőképernyőről az ujja jobbra csúsztatásával.
- • **Fényerőszint** Érintse meg a képernyő fényerejének beállításához.
- • **Háttérkép** Érintse meg a háttérkép beállításához.
- • **Alvó mód** Beállíthatja a képernyő-kikapcsolás időkorlátiát.
- **Aktiválás dupla** Aktiválja, hogy a képernyő kétszeri **érintéssel** megérintésével feloldhassa a zárolást.
- • **Álmodozás** A táblagép dokkolása vagy az alvó üzemmód közbeni műveletek vezérléséhez kapcsolja be az Álmodozás funkciót.
- • **Betűméret** Érintse meg a betűméret beállításához.
- • **Az eszköz forgatásakor** Állítsa be a kijelző táblagép elforgatása közbeni tájolását.

## **11.2.2 Hangok és értesítés**

Használja a **Hang és értesítés** beállításokat a különböző események és környezetek esetében alkalmazandó hangerő és csengőhang konfigurálásához.

#### **Hangok**

**A Hang** beállítások segítségével a felhasználó elvégezheti a médiafájlok, ébresztések, értesítések stb. hangerejének módosítását.

- • **Zavaró üzenetek** Érintse meg a megszakítás üzemmód, prioritást élvező üzenetek és inaktív mód beállításához.
- • **Alapértelmezett**  Ezt a lehetőséget megérintve **értesítés**  kiválaszthatja az alapértelmezett értesítés csengőhangját.
- • **Egyéb hangok** Érintse meg a **Képernyőzár hangja** és az **Érintés hangja** lehetőségek beállításához.

## **Értesítés**

Az Értesítési beállítások segítségével a felhasználó elvégezheti az alkalmazások értesítéseinek beállítását, engedélyezheti/ letilthatja az értesítéseket a lezárt képernyőn stb.

## **11.2.3 Tárhely**

Használja ezeket a beállításokat a táblagépe és microSDkártya teljes és a rendelkezésre álló tárhelyének ellenőrzésére, valamint a microSD-kártyájának kezelésére.

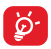

Ha figyelmeztető üzenet jelenik meg arról, hogy fogytán a táblagép memóriája, akkor a nem kívánt alkalmazások, letöltött fájlok stb. törlésével helyet kell felszabadítania.

## **11.2.4 Akkumulátor**

Az akkumulátorkezelési képernyőn megtekintheti az akkumulátor használatára vonatkozó adatokat a táblagép legutóbbi energiaforrásra történő csatlakoztatása óta. A képernyő kijelzi továbbá az akkumulátor állapotát, valamint az utolsó töltéstől számított használati időt. Érintsen meg egy kategóriát, hogy megtudja a hozzá kapcsolódó energiafogyasztást.

Az akkumulátorkezelési képernyőn érintse meg a **R** gombot. majd az **Akkumulátorkímélő** lehetőséget a kapcsoló aktiválásához. A készülék teljesítményének csökkentésével, valamint a legtöbb háttéradat korlátozásával növeli az akkumulátor üzemidejét. Az Akkumulátorkímélő mód töltés közben automatikusan kikapcsol.

## **11.2.5 Alkalmazások**

Az Alkalmazások képernyő beállításaiban részleteket tekinthet meg a táblagépre telepített alkalmazásokról, kezelheti az adataikat és kényszerítheti leállításukat.

## **11.3 Személyes beállítások**

## **11.3.1 Helyzet**

#### **GPS-műholdak**

Ha bejelöli ezt a lehetőséget, a táblagép a GPS műholdvevőjét használia az akár néhány méteres pontosságú ("utcaszintű") helymeghatározásra. A GPS műholdhoz történő csatlakozás és a táblagép első alkalommal történő pontos helyzetének beállítása körülbelül 5 percet vesz igénybe. Egy helyben kell állnia szabad ég alatt, anélkül hogy mozogna. Ezt követően a GPS funkciónak csupán 20-40 másodpercre lesz szüksége helyzetének pontos meghatározásához.

## **11.3.2 Biztonság**

#### **Képernyőzár beállítása**

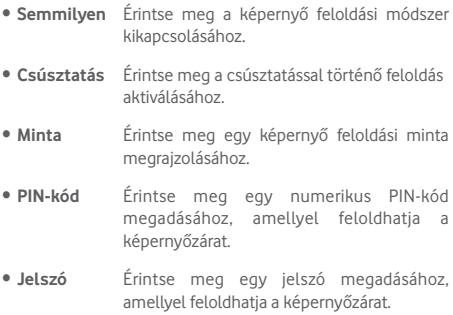

#### **Tulajdonosi adatok**

Érintse meg a tulajdonosi adatok megadásához, amelyek megjelennek a lezárt képernyőn.

#### **Intelligens lezárás**

A táblagép zárolása automatikus feloldható, amennyiben a következő feltételek közül egy teljesül:

- • <sup>A</sup> táblagép Bluetooth kapcsolaton keresztül egy megbízható eszközhöz csatlakozik.
- • A táblagép megbízható helyen található.
- • Egy megbízható arc észlelhető.
- • Egy megbízható hang észlelhető.
- • Viselésérzékelés funkció engedélyezve.

A funkció használata előtt állítson be egy feloldási mintát, jelszót vagy PIN-kódot a táblagépén.

#### **A táblagép titkosítása**

Titkosíthatja a fiókjait, beállításait, letöltött alkalmazásait és az ezek által használat adatokat, médiafájlokat és egyéb fájlokat a Táblagép titkosítása parancs megérintésével.

#### **Jelszó láthatóvá tétele**

Aktiválja a funkciót, ha gépelés közben meg kívánja jeleníteni a jelszavakat.

#### **Eszköz-rendszergazdák**

Érintse meg eszköz-rendszergazdák megtekintéséhez vagy letiltásához.

#### **Ismeretlen források**

A funkció aktiválásával engedélyezheti a webhelyekről,

e-mailből vagy más, a Google Play Store oldaltól eltérő helyről származó alkalmazások telepítését.

A táblagép és a személyes adatok védelme érdekében csak megbízható forrásból töltsön le alkalmazásokat, pl. a Google Play Store oldalról.

#### **Alkalmazás jogosultságok**

Érintse meg az alkalmazás-engedélyek megtekintéséhez vagy módosításához.

#### **Tárhely típusa**

Érintse meg a tárhely típusának kiválasztásához.

#### **Megbízható hitelesítő adatok**

Érintse meg a megbízható CA tanúsítványok megjelenítéséhez.

#### **Telepítés SD-kártyáról**

Érintse meg a titkosított tanúsítványok microSD kártyáról vagy a belső tárhelyről való telepítéséhez.

#### **Hitelesítési adatok törlése**

Érintse meg az összes hitelesítési adat eltávolításához.

#### **Megbízható ügynökök**

Megbízható ügynökök megtekintése vagy kikapcsolása.

#### **Képernyő rögzítése**

Aktiválja a **Képernyő rögzítése** funkció kapcsolóját, nyissa meg a rögzíteni kívánt képernyőt, érintse meg a képernyő alsó részén található **Áttekintés** ikont, csúsztassa felfelé az ujját a képernyőn, majd érintse meg a rögzítés ikont**.** A képernyő rögzítésre kerül.

A képernyő rögzítésének feloldásához tartsa lenyomva a **Vissza** és az **Áttekintés** ikont egyszerre.

#### **Alkalmazások hozzáféréssel**

Aktiválja, hogy engedélyezze a megjelölt alkalmazások számára a táblagépen telepített alkalmazásokra vonatkozó általános információk elérését.

## **11.3.3 Fiókok**

A beállítások segítségével e-mail és egyéb támogatott fiókokat adhat hozzá készülékéhez, távolíthat el és kezelhet. Ezekkel a beállításokkal azt is meghatározhatja, küldhet, fogadhat és szinkronizálhat-e saját ütemterv szerint adatokat minden alkalmazás, és hogyan, valamint hogy szinkronizálhatja-e minden alkalmazás a felhasználói adatokat automatikusan.

## **11.3.4 Nyelv és bevitel**

A Nyelv és bevitel beállításokkal kiválaszthatja a táblagépen megjelenő szöveg és a képernyő-billentyűzet nyelvét. Konfigurálhatja továbbá a hangbeviteli beállításokat és a mutató sebességét.

#### **Nyelv**

Érintse meg a kívánt nyelv és régió kiválasztásához.

#### **Helyesírás-ellenőrző**

Aktiválja a funkciót, hogy a rendszer kijelezze a javasolt szavakat.

#### **Személyes szótár**

Megnyithatja a szótárhoz hozzáadott szavak listáját. A kívánt szó szerkesztéséhez vagy törléséhez érintse meg a szót. Egy szó hozzáadásához érintse meg a hozzáadás (+) gombot.

#### **Alapbeállítás**

Érintse meg a szöveg és szám beviteléhez használandó alapértelmezett billentyűzet beállításához.

#### **Android billentyűzet**

Az Android billentyűzet beállításai a táblagép képernyőbillentyűzetére vonatkoznak. A javítási és kis- és nagybetűkezelési szolgáltatások csak a billentyűzet angol változatára vonatkoznak. A rendelkezésre álló opciók a következők:

#### • **Nyelv**

Érintse meg a beviteli nyelv beállításához.

#### • **Preferenciák**

Érintse meg a beviteli preferenciák, például az **Automatikus nagy kezdőbetű, Kettős szóközzel pont beillesztése**, **Hangjelzés gombnyomásra** opciók kiválasztásához.

#### • **Megjelenés és elrendezések**

Érintse meg a téma és az egyéni beviteli módok beállításához.

#### • **Szövegjavítás**

Érintsemeg a személyes vagy bővítmény-szótárak,sértő szavak letiltásának, automatikus javítás engedélyezésének beállítása érdekében, valamint a javítási javaslatok beállításának érdekében.

#### • **Speciális**

Érintse meg az Android billentyűzet további speciális beállításainak megtekintéséhez.

#### **Google hang alapú szövegbevitel**

#### • **Nyelv**

Érintse meg a nyelv kiválasztásához.

#### • **"OK Google" felismerése**

Aktivália annak érdekében, hogy az "OK Google" kimondásával elindítsa a Google alkalmazásból elérhető a hang alapú keresést.

#### • **Kihangosító**

Engedélyezze a Bluetooth eszközök és vezetékes készülékek kérelmeinek fogadását a zárolt készüléken.

#### • **Beszéd kimenet**

Érintse meg a beszéd kimenet aktiválásához, vagy korlátozza a beszéd kimenet használatát csak kihangosítás esetére.

#### • **Off-line beszédfelismerés**

Érintse meg a nyelvek letöltéséhez és frissítéséhez az off-line beszédfelismerés megkönnyítése érdekében.

#### • **Sértő szavak letiltása**

Aktiválja a hanganyagban felismert sértő szavak elrejtéséhez.

#### • **Bluetooth fülhallgató**

Aktiválja, hogy hangot rögzítsen a Bluetooth fülhallgató segítségével, amennyiben a tartozék csatlakoztatva van.

#### **Hang bemenet**

Érintse meg a hangbeviteli szolgáltatások, pl. **Enhanced Google services** és a **Basic Google recognition** beállítása érdekében

#### **Szövegfelolvasó kimenet**

#### • **Preferált motor**

Érintse meg a preferált szövegfelolvasó motor kiválasztásához. Azadottmotorokravonatkozótovábbiopciókmegjelenítéséhez érintse meg a beállítási ikont.

#### • **Beszédsebesség**

Érintse meg egy párbeszédablak megjelenítéséhez, amelyben beállíthatja a beszédszintetizáló beszédjének a sebességét.

#### • **Példa meghallgatása**

Érintse meg a beszédszintetizáló rövid mintájának meghallgatásához az aktuális beállításaival.

#### • **Alapértelmezett nyelvállapot**

Az alapértelmezett nyelvállapotot jeleníti meg.

#### **Mutató sebessége**

Érintse meg a mutató sebességének beállításához.

## **11.3.5 Biztonsági mentés és visszaállítás**

## **Adatok biztonsági mentése**

Aktiválja a funkciót, hogy Google fiókja segítségével a Google szervereken biztonsági mentést készítsen a táblagép beállításairól és a különböző alkalmazások adatairól. Ehhez szüksége van egy Google fiókra, Amennyiben kicseréli a készülékét, az elmentett beállítások és adatok visszaállításra kerülnek az új készüléken első alkalommal, amikor belép a Google fiókiába. Ennek a funkciónak a bekapcsolásával számos beállításról és adatról biztonsági mentés készül, beleértve a Wi-Fi jelszavakat, a könyvjelzőket, a telepített alkalmazások listáját, a virtuális billentyűzet által használt szótárhoz hozzáadott szavakat, és a Beállítások alkalmazással elvégzett beállítások legnagyobb részét. Az opció kikapcsolásával leállítja a beállítások biztonsági mentését, továbbá a meglévő biztonsági mentések törlésre kerülnek a Google szerverekről.

#### **Biztonsági fiók**

Érintse meg egy biztonsági fiók beállításához.

#### **Automatikus visszaállítás**

Ha a Biztonsági fiók funkció aktív, érintse meg a kapcsolót, hogy engedélyezze a funkció számára az elmentett beállítások vagy egyéb adatok visszaállítását, amikor újratelepít egy alkalmazást.

#### **Gyári beállítások visszaállítása**

A táblagép visszaállítása törli a táblagép belső tárhelyéből az összes személyes adatot, beleértve a Google fiókra és bármilyen más fiókra vonatkozó információkat, a rendszer és az alkalmazások beállításait és az összes letöltött alkalmazást. A táblagép visszaállítása nem jár a letöltött rendszerszoftver frissítések vagy a microSD-kártyán tárolt fájlok (pl. zene vagy fényképek) törlésével. Ha bejelöli "A táblagép belső tárhelyében tárolt tartalom megőrzése" négyzetet a **TÁBLAGÉP VISSZAÁLLÍTÁSA** parancs megérintése előtt, a készülék nem törli a táblagép tárhelyén tárolt adatokat. Ilyen típusú visszaállítást követően újfent meg kell adnia ugyanazokat az információkat, amelyeket az Android első indításakor.

Amennyiben a táblagép bekapcsolása nem lehetséges, létezik egy másik mód is a gyári beállítások visszaállítására a gombok segítségével. Nyomja meg egyszerre a **Hangerő fel** és a **Be-/ kikapcsoló** gombot, amíg a képernyő be nem kapcsol.

## **11.4 Rendszer**

## **11.4.1 Dátum és idő**

A Dátum és idő képernyő beállításaival testre szabhatja a dátum és az idő megjelenítésének beállításait.

#### **Automatikus dátum és idő**

Aktiválja a hálózat által megadott idő használatához, illetve tiltsa le, amennyiben manuálisan kívánja megadni az értékeket.

#### **Automatikus időzóna**

Aktiválja a hálózat által megadott időzóna használatához, illetve tiltsa le, amennyiben manuálisan kívánja megadni az értékeket.

#### **Dátum beállítása**

Érintse meg egy párbeszédpanel megnyitásához, amelyen manuálisan beállíthatja a táblagép dátumát.

#### **Idő beállítása**

Érintse meg egy párbeszédpanel megnyitásához, amelyen manuálisan beállíthatja a táblagép óráját.

#### **Időzóna kiválasztása**

Érintse meg egy párbeszédpanel megnyitásához, amelyen beállíthatja a táblagép által használt időzónát.

#### **24 órás formátum használata**

Aktiválja, hogy a telefon 24 órásformátumban jelezze ki az időt.

#### **Dátum formátumának kiválasztása**

Érintse meg egy párbeszédpanel megnyitásához, amelyen kiválaszthatja a dátumformátumot.

#### **11.4.2 Hozzáférés**

A Hozzáférés képernyő beállításaival konfigurálhatja a táblagépre telepített kisegítő beépülő modulokat.

#### **TalkBack**

Érintse meg a Talkback funkció be- és kikapcsolásához.

#### **Kapcsolós hozzáférés**

Aktivália a kapcsolót, hogy konfigurál ható billentyűkombinációk használatával vezérelje a készüléket.

#### **Képaláírások**

Érintse meg a képaláírás típusának beállításához.

#### **Nagyméretű szöveg**

Aktiválja a szöveg nagyításának engedélyezéséhez.

#### **Képernyő automatikus forgatása**

Aktiválja a képernyő automatikus forgatásának engedélyezéséhez.

#### **Szövegfelolvasó kimenet**

Érintse meg a szövegfelolvasó funkció beállításához.

#### **Manuális nagyítás**

Érintse meg a képernyő háromszor való megérintésével történő nagyítás/kicsinyítés aktiválásához/letiltásához.

#### **Jelszavak kimondása**

Aktiválja a funkciót, ha azt kívánja, hogy a készülék gépelés közben mondja ki a jelszavakat.

#### **Kisegítő lehetőségek**

Érintse meg a kisegítő lehetőségek engedélyezéséhez/ letiltásához.

#### **Érintés és tartási késleltetés**

Érintse meg az érintés és tartási késleltetés idejének beállításához. Ez a funkció lehetővé teszi a táblagép számára, hogy különbséget tegyen az érintés, illetve a nyomva tartás között, így elkerülhetők a helytelen műveletek.

## **11.4.3 Fejlesztői lehetőségek**

A funkció eléréséhez érintse meg a **Beállítások > A táblagépről** lehetőséget, majd érintse meg 7 alkalommal a **Változat száma** lehetőséget. A **Fejlesztői beállítások** most már a rendelkezésére állnak.

A Fejlesztői beállítások képernyő tartalmazza azokat a beállításokat, amelyek Android alkalmazások fejlesztéséhez lehetnek hasznosak. A részletes információkat, beleértve az Android alkalmazások és fejlesztőeszközök teljes dokumentációját is, az Android fejlesztői webhelyen (http:// developer.android.com) érheti el.

#### **Hibajelentés készítése**

Érintse meg a készülék aktuális állapotára vonatkozó adatok gyűjtése és e-mail üzenetben való elküldése érdekében.

#### **Asztali mentés jelszava**

Érintse meg a teljes asztali mentés jelszavának beállításához/ módosításához/törléséhez.

#### **Bekapcsolva marad**

A funkció aktiválásával megakadályozhatja, hogy a képernyő elhalványuljon és lezárjon, amikor a táblagép töltőre vagy tápellátást biztosító USB-portra van csatlakoztatva. Ne használja ezt a beállítást huzamosabb ideig állóképpel, különben a kép beéghet a képernyőbe.

#### **USB hibaelhárítás**

A funkció aktiválásával engedélyezheti, hogy USB-kapcsolaton keresztül számítógépen lévő hibakereső eszközöket használjanak a táblagépen.

#### **Álhelyszín engedélyezése**

A funkció aktiválásával engedélyezheti, hogy számítógépes fejlesztőeszközzel lehessen megadni a táblagép számára a táblagép helyzetét, és a táblagép ne a saját belső eszközeit használja erre a célra.

#### **Hibakereső alkalmazás kiválasztása**

Érintse meg a hibakereső alkalmazás kiválasztásához.

#### **USB-ről telepített alkalmazások ellenőrzése**

Aktiválja az USB-ről telepített alkalmazások ellenőrzéséhez.

#### **Érintések megjelenítése**

Aktiválja az érintések vizuális visszajelzésének megjelenítéséhez.

#### **Mutató helye**

Aktiválja az aktuális érintési adatok megjelenítéséhez.

#### **Elrendezés határainak megjelenítése**

Aktiválja a videoklip-határok, -szélek stb. megjelenítéséhez.

#### **GPU-használat jelzése**

Aktiválja a GPU-használat jelzése érdekében.

#### **Hardverrétegek frissítéseinek megjelenítése**

Aktiválja a hardverrétegek frissítéseinek megjelenítése érdekében.

#### **GPU tartalom-felülírási hibakeresés**

Aktiválja a GPU tartalom-felülírási hibakeresési funkciót.

#### **Képernyőfrissítések megjelenítése**

Aktiválja a képernyőfrissítések megjelenítése érdekében.

#### **Ablakanimáció mérete**

Érintse meg az ablakanimáció méretének beállításához.

#### **Áttűnési animáció mérete**

Érintse meg az áttűnési animáció méretének beállításához.

#### **Animátor hosszúságának méretezése**

Érintse meg az animáció hosszúságának beállításához.

#### **HW átfedések letiltása**

Aktiválja, hogy a képernyő megrajzolása mindig a GPU alkalmazásával történjen.

#### **GPU-megjelenítés kényszerítése**

Aktiválja, hogy kényszerítse a 2D hardvergyorsítás használatát az alkalmazásokban.

#### **4x MSAA kényszerítése**

Aktiválja a 4x MSAA engedélyezéséhez.

#### **Szigorú üzemmód engedélyezve**

Aktiválja a szigorúüzemmódengedélyezéséhez.Engedélyezést követően a képernyő villogni kezd, amikor az alkalmazások hosszú műveleteket végeznek a fő szálon.

#### **CPU-használat mutatása**

Aktiválja az aktuális CPU-használat megjelenítéséhez.

#### **GPU profil megjelenítése**

Aktiválja, hogy 2D hardvergyorsítást használjon az alkalmazásokban.

#### **OpenGL nyomkövetés engedélyezése**

Érintse meg az OpenGL nyomkövetés beállításához.

#### **Törölje a tevékenységeket**

Aktiválja, hogy a rendszer töröljön minden művelet-előzményt közvetlenül kilépéskor.

#### **Háttérfolyamat-korlátozás**

Érintse meg a háttérfolyamatok korlátozásának megváltoztatásához.

#### **Összes ANR mutatása**

Érintse meg az **Alkalmazás nem válaszol** párbeszédablak megjelenítéséhez a háttérben futó alkalmazások esetében.

## **11.4.4 A táblagépről**

Ez a pont információkat tartalmaz a típusszámtól kezdve az Android verzióján, az alapsávi verzión, a kernel verzióján és a építési számon át egészen az alábbiakig:

#### **Szoftverfrissítések**

Érintse meg szoftver frissítések kereséséhez.

## **Állapot**

Itt megtekinthető az akkumulátor állapota, a töltöttségiszint, a saját táblagép szám, a hálózat, a térerő stb. állapota.

#### **Jogi információ**

Megtekintheti a jogi információkat.

Előfordulhat, hogy bizonyos szolgáltatások és alkalmazások nem állnak rendelkezésre az összes országban. További részletekért érdeklődjön az üzletekben.

Az Android a Google, Inc. vállalat védjegye. Az Android robot a Google által kifejlesztett és megosztott termék módosított vagy reprodukált változata, amelynek használata a "Creative Commons 3.0 Attribution" dokumentumban leírtak szerint történik.

© Vodafone Group 2015. A Vodafone márkanév és a Vodafone logók a Vodafone Csoport védjegyei. A jelen dokumentumban megjelenő bármely termék- vagy vállalatnév az illető védjegytulajdonos birtokát képezi.